ABPM

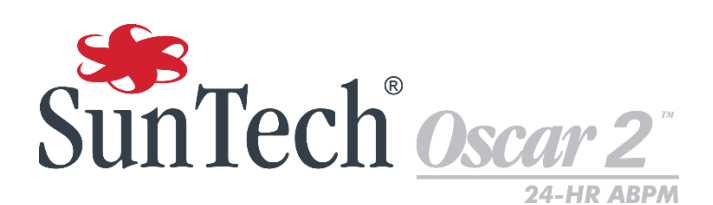

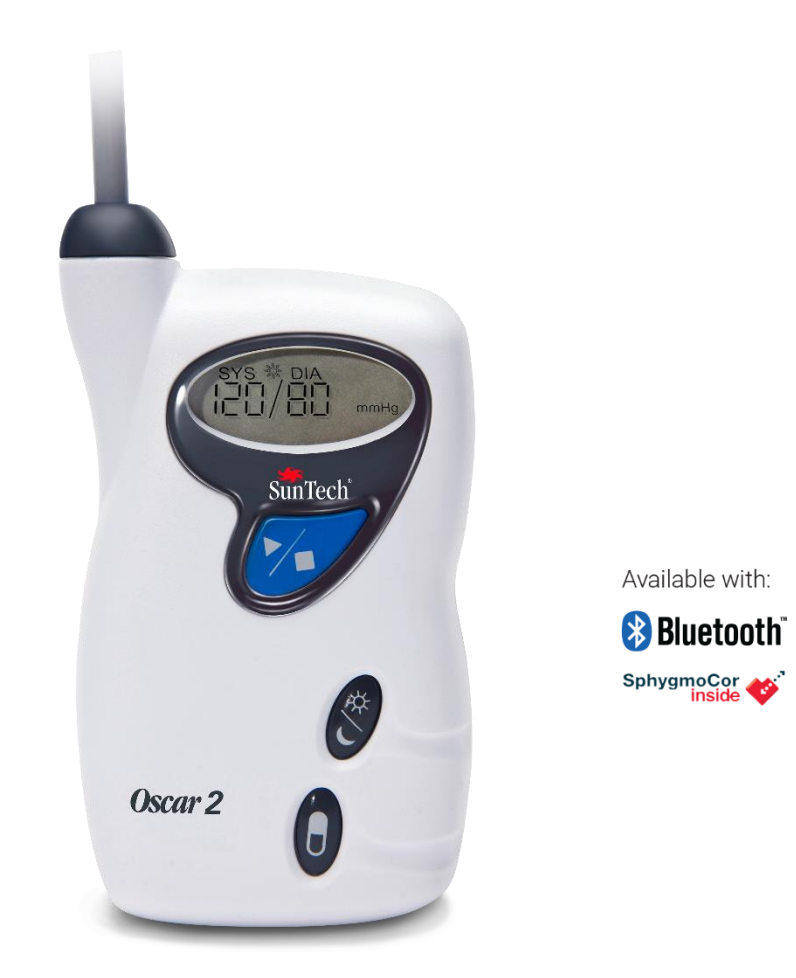

# 24-Hour Ambulatory BP Monitoring System User Manual

# <span id="page-1-0"></span>**Changes**

This manual is identified as Part number: 80-0062-00. An updated version may be available for download from the SunTech Medical website. Should you notice errors or omissions in this manual, please notify us at: SunTech Medical, Inc. 507 Airport Boulevard, Suite 117 Morrisville, NC 27560 USA Tel: 800.421.8626919.654.2300 Fax: 919.654.2301 Email: CustomerService@SunTechMed.com Web[: www.SunTechMed.com](http://www.suntechmed.com/)

Additional contact information is listed on page 50.

This manual is for the Oscar 2, Model 250 Ambulatory Blood Pressure Monitor System.

**Caution:** Federal law restricts this device to sale by or on the order of a licensed practitioner

# <span id="page-1-1"></span>Copyright Information

All content in this manual is the proprietary information of SunTech Medical and is provided solely for purposes of operation, maintenance or service of the Oscar 2 ABPM System. This manual and the Oscar 2 ABPM System described in it are protected under copyright law under which they may not be copied, in whole or in part, without written consent of SunTech Medical. SunTech and Oscar are registered trademarks of SunTech Medical, Inc. SphygmoCor is a registered trademark of AtCor Medical Pty. Ltd., Sydney Australia. All other trademark names are the trademarks of their respective holders. The information in this manual is furnished for guidance only, is subject to change without notice, and should not be construed as a commitment by SunTech Medical. SunTech Medical assumes no liability for errors or inaccuracies that may appear in this manual. © 2017 SunTech Medical. All rights reserved.

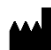

SunTech Medical, Inc. 507 Airport Blvd, #117 Morrisville, NC 27560-8200 Phone: 1-919-654-2300 1-800-421-8626 Fax: 1-919-654-2301

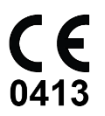

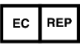

SunTech Medical, Ltd. Oakfield Industrial Estate Stanton Harcourt Road Eynsham, Oxfordshire OX29 4TS England Phone: + 44 (0) 1865-884-234 Fax: + 44 (0) 1865-884-235

SunTech Medical (Shenzhen) Co., Ltd. 105 HuanGuan South Road, Suite 15 2~3/F DaHe Community Guanlan, LongHua District, Shenzhen GuangDong PRC 518110 Tel: + 86-755-29588810 + 86-755-29588986 (Sales)

+ 86-755-29588665 (Service)

Fax: + 86-755-29588829

# **Contents**

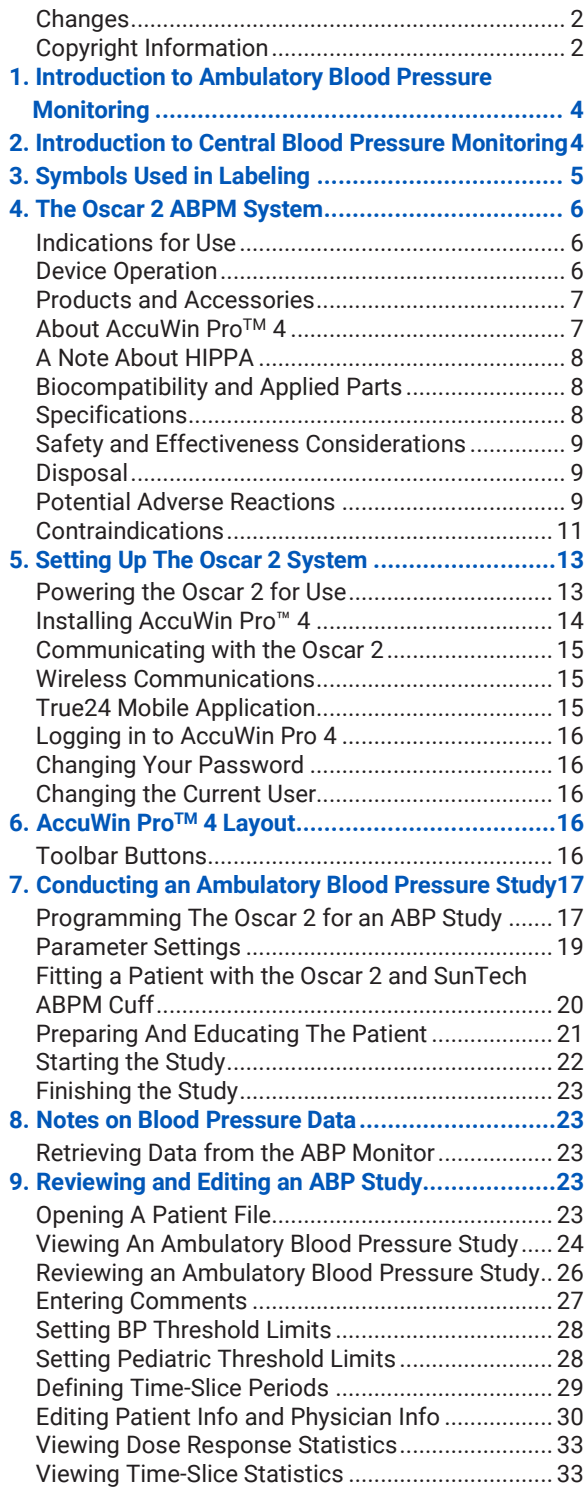

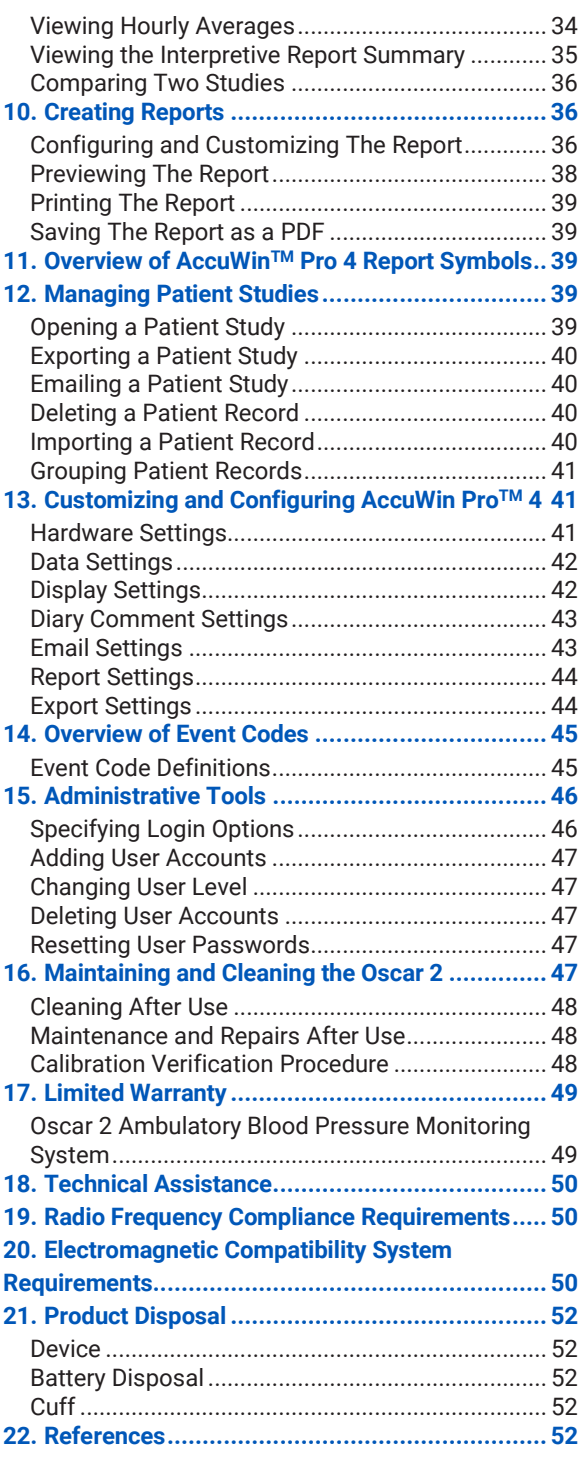

# <span id="page-3-0"></span>1. Introduction to Ambulatory Blood Pressure Monitoring

Ambulatory blood pressure monitoring (ABPM) is an accepted clinical tool for collecting multiple blood pressure measurements to better assist clinicians with the diagnosis and management of hypertension by providing data related to: blood pressure variability, estimation of true blood pressure, overnight changes in blood pressure, Blood Pressure Load, Sleep Dip, and morning surge in blood pressure.<sup>1</sup> In-clinic and home blood pressure measurements cannot provide the same depth of information that a 24-hour study provides. Several studies have shown that ambulatory blood pressure monitoring, when compared to clinic or home blood pressure measurement, is superior in predicting target organ damage, morbid events, or cardiovascular risk.1, 2, 3

The data obtained from ambulatory blood pressure monitors is accurate and useful for managing a wide variety of hypertensive situations including:

- White-coat hypertension
- Resistant hypertension
- Masked hypertension
- Childhood hypertension
- Efficacy of anti-hypertensive drug therapy on a 24-hour basis
- Nocturnal hypertension
- Episodic hypertension and/or anxiety disorders
- Hypotensive symptoms
- Changes in diet and daily routine designed to reduce hypertension

# <span id="page-3-1"></span>2. Introduction to Central Blood Pressure Monitoring

Central blood pressure measurement derives the central aortic pressure waveform from cuff pulsations recorded noninvasively at the brachial artery. Analysis of the waveform provides key parameters including central systolic pressure, central pulse pressure and indices of arterial stiffness such as augmentation pressure and augmentation index. Increased central systolic pressure and augmentation index have been shown to be markers of cardiovascular risk.<sup>4</sup> Additionally, research has shown its significance as a biomarker for guiding assessment of drug safety and efficacy and, ultimately, patient treatment.5

# <span id="page-4-0"></span>3. Symbols Used in Labeling

#### **Symbol Description**

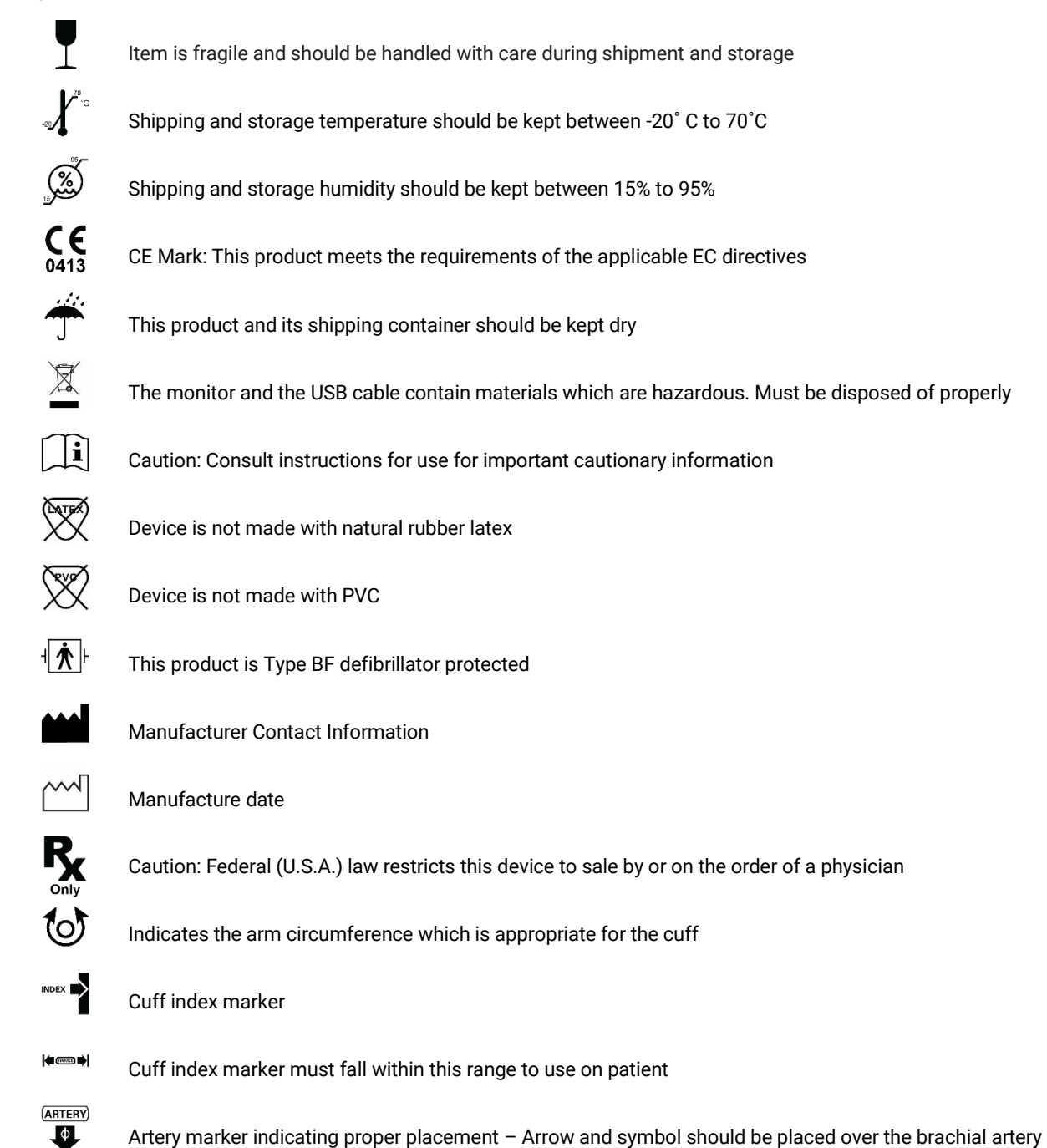

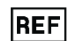

Identifies the manufacturer's part number

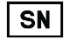

Identifies the monitor's serial number

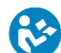

Mandatory to refer to instruction manual/ booklet for additional information

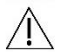

Caution symbol indicates a potentially hazardous situation which may result in minor or moderate injury. It may also be used to alert against unsafe practices.

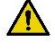

General warning sign indicates a potentially hazardous situation which could result in serious injury

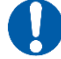

 $EC$  REP

General mandatory action sign

Identifies authorized representative in the European Union

# <span id="page-5-0"></span>4. The Oscar 2 ABPM System

# <span id="page-5-1"></span>Indications for Use

The Oscar 2 System is a non-invasive oscillometric ambulatory blood pressure monitor that is intended to be used with AccuWin Pro ™, a PC-based computer program for the recording and displaying of up to 250 measurements of systolic and diastolic blood pressure and heart rate. It is intended for use as an aid or adjunct to diagnosis and treatment when it is necessary to measure an adult and pediatric (> 3yrs.) patient's systolic and diastolic blood pressures over an extended period of time. The system is only for measurement, recording, and display. It makes no diagnoses.

Optionally, The Oscar 2 will provide a derived ascending aortic blood pressure waveform and a range of central arterial indices. These measurements are provided non-invasively through the use of a brachial cuff.

It is to be used on those patients where information related to ascending aortic blood pressure is desired but the risks of cardiac catheterization procedure or other invasive monitoring may outweigh the benefits (excludes pediatric subjects).

BlueTooth, wireless connectivity is available as an option.

# <span id="page-5-2"></span>Device Operation

The Oscar 2 monitor is worn by the patient on a waist belt and is connected to a cuff around the non-dominant upper arm. The cuff is inflated automatically at intervals which can be programmed during setup. Blood pressure is measured by the oscillometric method which senses pressure waves in the artery when occluded by pressure in the cuff. Heart rate is determined by the frequency of the pressure waves detected.

Blood pressure measurements determined with this device are equivalent to those obtained by a trained observer using the cuff/stethoscope auscultation method, within the limits prescribed by the American National Standard, Electronic or Automated Sphygmomanometers.<sup>6</sup> The Korotkoff sounds heard over the artery below the compression cuff vary in character as the pressure in the cuff is reduced from above systolic toward zero, or atmospheric pressure. They are divided into phases. Phase 1 (K1) or systolic begins with the sudden appearance of a faint, clear tapping or thumping sound that gradually increases in intensity. Phase 5 (K5) or diastolic begins when silence develops, and was used to determine overall efficacy of the Oscar 2.

The Oscar 2 meets or exceeds all requirements for validation by the International Protocol of the European Society of Hypertension (ESH)<sup>7</sup> and the British Hypertension Society (BHS)<sup>8</sup>. To obtain results of these studies please send a written request to:

SunTech Medical® 507 Airport Boulevard, Suite 117 Morrisville, NC 27560-8200 USA

or visit our website to review the abstracts: [www.suntechmed.com/bp-devices-and-cuffs/ambulatory-blood-pressure](http://www.suntechmed.com/bp-devices-and-cuffs/ambulatory-blood-pressure-monitoring/oscar-2#Research_Study_Library)[monitoring/oscar-2#Research\\_Study\\_Library.](http://www.suntechmed.com/bp-devices-and-cuffs/ambulatory-blood-pressure-monitoring/oscar-2#Research_Study_Library)

### <span id="page-6-0"></span>Products and Accessories

The Oscar 2 System should contain the following items. If you are missing any item, please contact SunTech Medical immediately (see Limited Warranty for contact information).

For additional information on how these accessories fit together consult the Oscar 2 Quick Start Guide (82-0403-00)

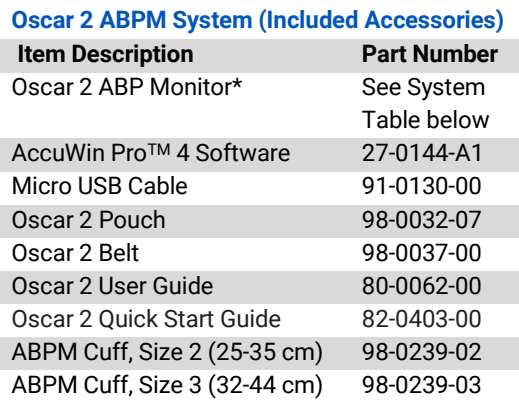

*\* See table "Oscar 2 ABPM System (Monitor Options)" to determine the part number and description for your Oscar 2 ABP Monitor.*

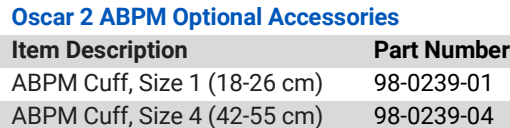

#### **Oscar 2 ABPM System (\*Monitor Options)**

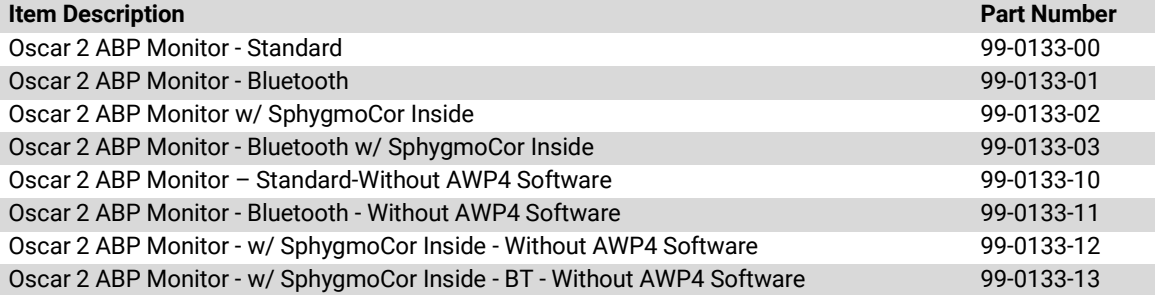

### <span id="page-6-1"></span>About AccuWin ProTM 4

AccuWin Pro™ 4 is a simple software application

designed for exclusive use with the Oscar 2 monitor and which allows for maximum flexibility in the configuration, analysis, interpretation, and reporting of ABPM studies.

Personal computer is needed as an accessory but it is not provided.

#### **PC System Requirements**

- Windows 8.1, 7 (32 or 64 bit) or XP
- SVGA or compatible display adapter and monitor. Minimum 1280 x 1024 recommended resolution
- One available USB port
- Minimum 4GB of RAM
- Minimum of 30GB of HDD space for patient database

# <span id="page-7-0"></span>A Note About HIPPA

The regulations set forth by the Health Insurance Portability and Accountability Act of 1996 (HIPAA) cover a number of topics, two of which present possible compliancy issues for health care providers using a software application, such as AccuWin Pro™ 4: privacy and security.

Password-controlled user access and encrypted patient information capabilities of AccuWin Pro™ 4 assist health care providers in maintaining a HIPAA compliant environment. Since HIPAA compliancy is ultimately the responsibility of the provider, please be aware that report printouts, report PDF files, and exported data contain unencrypted patient information and should be handled appropriately.

# <span id="page-7-1"></span>Biocompatibility and Applied Parts

The Orbit ABPM cuff is the only Applied Part (AP) of the Oscar 2 system. All AP have been evaluated for biocompability in conjunction with the applicable standards.

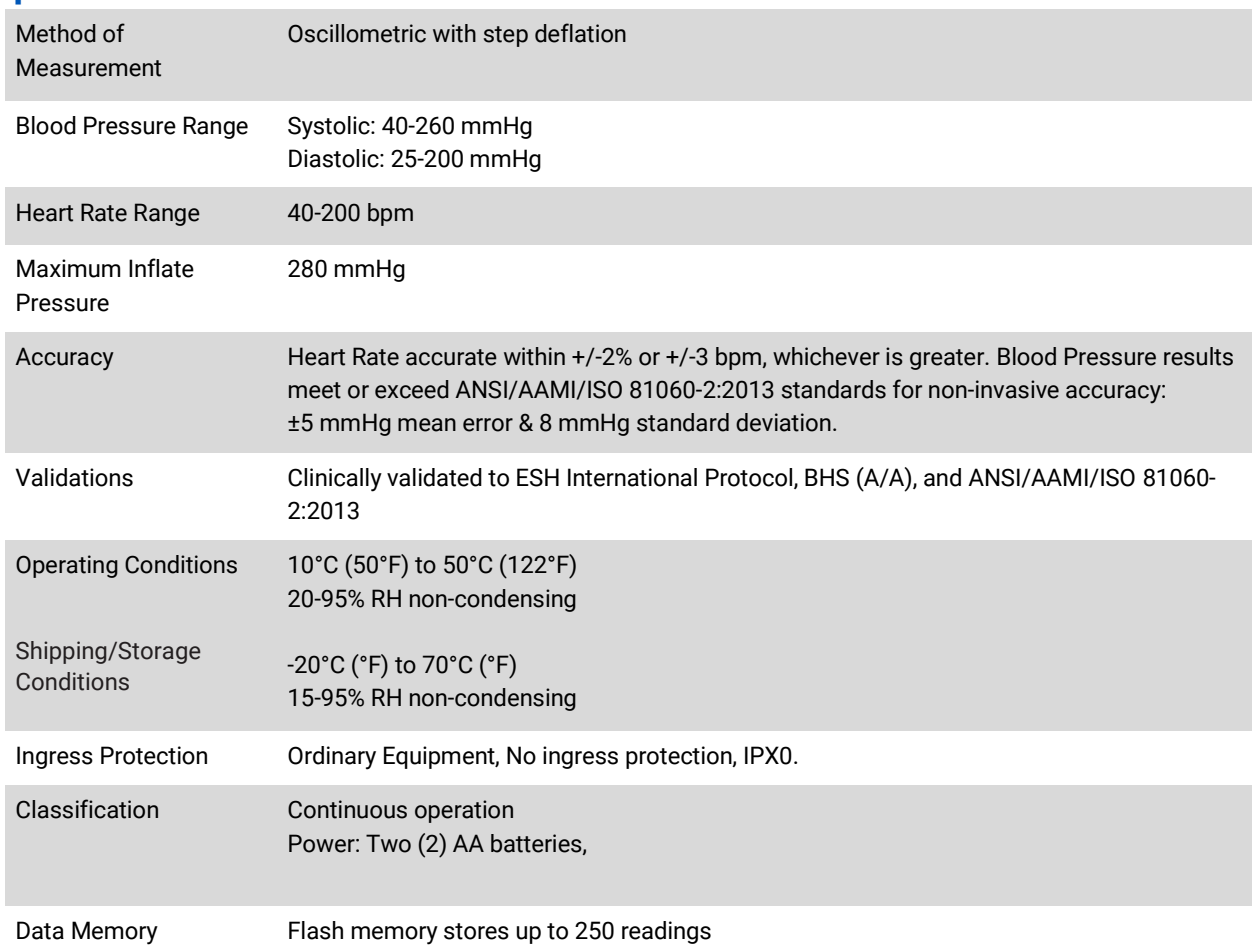

# <span id="page-7-2"></span>**Specifications**

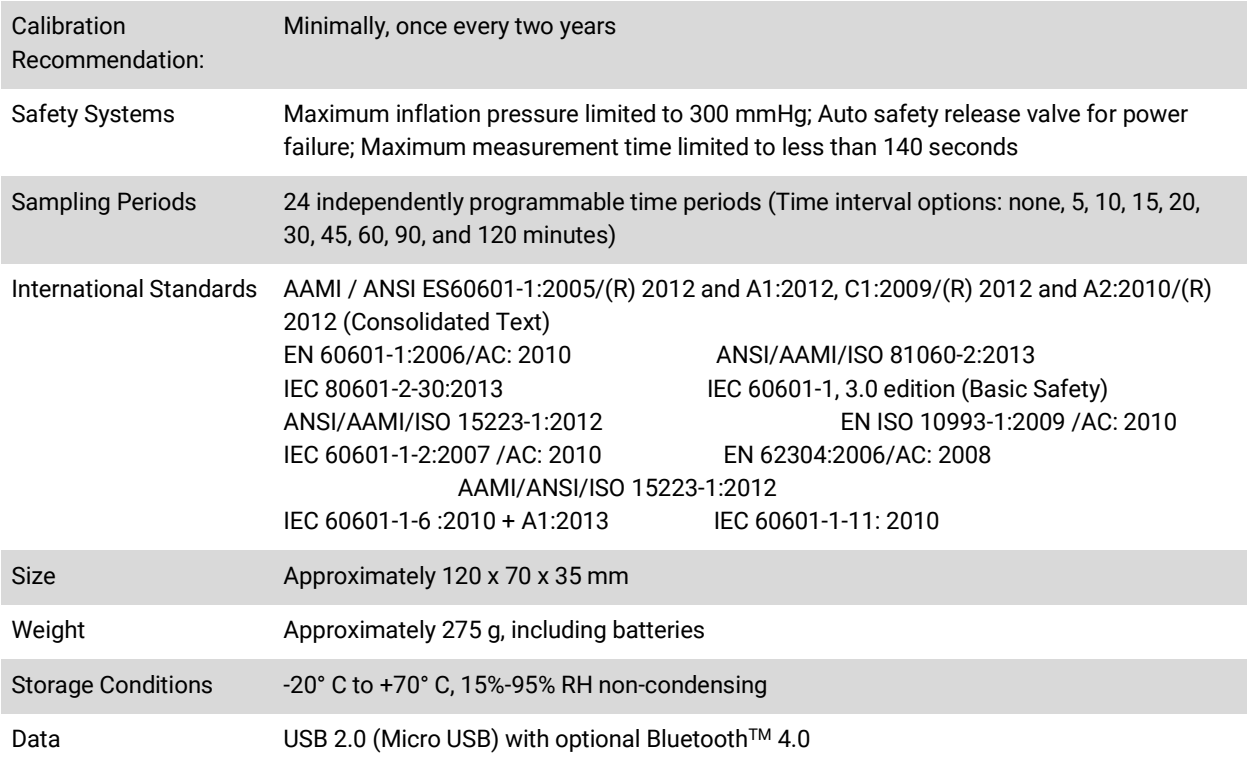

# <span id="page-8-0"></span>Safety and Effectiveness Considerations

The following safety and effectiveness issues are to be considered prior to the usage of the Oscar 2 monitor.

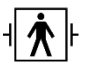

This device is defibrillator protected. *NOTE: No precautions specific to the Oscar 2 are required during defibrillation, and defibrillation discharge has no effect on the Oscar 2.*

- The monitor is intended for use following consultation and instruction by a physician.
- The reliability of the device is dependent upon conformance with the operation and service instructions, as detailed in this manual.
- This device has been designed for use on patients with normal sinus rhythms.
- The interpretation of blood pressure measurements should only be made by a physician. The accuracy of any blood pressure recording may be affected by the position of the subject, his or her physical condition, and use outside the operating instructions detailed in this manual.
- Safety and effectiveness of central blood pressure measurements on children under the age of 18 years of age, pregnant women and neonates have not been tested.

<span id="page-8-1"></span> $\cancel{1}$ **Disposal** 

This symbol indicates that the monitor contains materials which may be hazardous to human health. This product complies with the WEEE Directive. Please return the Oscar 2 monitor to SunTech Medical for proper disposal. Please dispose of other materials according to local regulations.

# <span id="page-8-2"></span>**All Potential Adverse Reactions**

Allergic exanthema (symptomatic eruption) in the area of the cuff may result, including the formation of urticaria (allergic reaction including raised edematous patches of skin or mucous membranes and intense itching) caused by the fabric material of the cuff.

Petechia (a minute reddish or purplish spot containing blood that appears in the skin) formation or Rumple-Leede phenomenon (multiple petechia) on the forearm following the application of the cuff, which may lead to Idiopathic thrombocytopenia (spontaneous persistent decrease in the number of platelets associated with hemorrhagic conditions) or phlebitis (inflammation of a vein) may be observed.

# Cautions for Use

This monitor is designed to perform in conformity with the description thereof contained in this operation manual when operated, maintained and repaired in accordance with the instructions provided. The monitor should not be modified in any way. Ensure pressure compatibility to all patients. If any abnormality occurs in the monitor, suspend the operation immediately and disconnect it from the patient. If the monitor has been used or stored outside its acceptable range (see Specifications page), it may not meet performance specifications. If the cuff fails to deflate, the patient should be instructed on its proper and safe removal.

# **A** Warnings

The general warning sign indicates a potentially hazardous situation which could result in serious injury.

*WARNING: Do not use in the presence of flammable anesthetics; this could cause an explosion. This device is not suitable for use in an oxygen enriched environment.*

WARNING: Do not immerse the monitor in any fluid, place fluids on top, or attempt to clean the monitor with any liquid detergents, cleaning agents, or solvents. This may cause an electrical hazard. Do not use the monitor if accidental *wetting occurs; please return to SunTech Medical® (see Limited Warranty). Refer to Maintaining and Cleaning the Oscar 2 ABP System, for care instructions.*

*W*ARNING: Too frequent measurements can cause injury to the patient due to blood flow interference.

*WARNING: The cuff should not be applied over a wound as this can cause further injury.*

WARNING: The cuff should not be placed on the arm on the side of a mastectomy. In the case of a double **A** *mastectomy use the side of the least dominant arm.*

WARNING: Pressurization of the cuff can temporarily cause loss of function of simultaneously used monitoring *equipment on the same limb.*

*WARNING: Do not use if device is dropped and/or is damaged. Have a qualified service representative check the monitor before using again.*

WARNING: Do not attach the cuff to a limb being used for IV infusions or any other intravascular access, therapy or *an arterio-venous (A-V) shunt. The cuff inflation can temporarily block blood flow, potentially causing harm to the patient.*

*WARNING: Use only with the cuffs supplied by SunTech Medical. Different cuffs have not been validated with Oscar 2 and measurements with non-validated components may not be accurate.*

*WARNING: Use of an ACCESSORY, transducer or cable with ME EQUIPMENT and ME SYSTEMS other than those specified may result in increased EMISSIONS or decreased IMMUNITY of ME EQUIPMENT or ME SYSTEM.*

*WARNING: The Oscar 2 may be interfered with by other equipment even if the other equipment complies with CISPR Emission Requirements*

Warning : Performance can be affected by extremes of temperature, humidity and altitude

# $\sqrt{2}$  Cautions

The caution symbol indicates a potentially hazardous situation which may result in minor or moderate injury. It may also be used to alert against unsafe practices.

 $\diag/$  CAUTION: Do not connect the device to equipment that does not meet EN60601-1. When the device is attached to a *patient, the device's communication port must only be connected to equipment that meets EN60601-1 standard*

 $\angle\hskip-2pt\downarrow\hskip-2pt\perp$  CAUTION: Do not remove monitor covers, except to replace batteries. The monitor does not contain any user *serviceable components. Return monitor if service is required.*

 $\angle\hskip-2pt\!\int$  CAUTION: Do not use on neonates, pediatric patients less than 3 years old, or patients known to be readily *susceptible to bruising.*

 $\phase{1}$  CAUTION: Do not use the monitor if it has failed its diagnostic self test, or if it displays a greater than zero pressure *with no cuff attached. The values displayed by such a monitor may be inaccurate.*

*CAUTION: Substitution of a component different from that supplied may result in measurement error. Repairs should be undertaken only by personnel trained or authorized by SunTech Medical.*

 $\angle\hspace{0.1cm}!\Delta$  CAUTION: The Oscar 2 does not contain any user serviceable internal parts and should only be repaired by an *authorized SunTech Medical service representative. Do not service the product while in use.*

 $\phase{1}{\searrow}$ CAUTION: If cuff fails to deflate within two and a half minutes, instruct patient on manual removal of cuff.

*CAUTION: Check that operation of the monitor does not result in prolonged impairment of the circulation of the patient.*

*CAUTION: Remove batteries when device is not in use for long periods of time to prevent possible battery leakage and product damage.*

*CAUTION: A compressed or kinked connection hose may cause continuous cuff pressure resulting in blood flow interference and potentially harmful injury to the patient.*

 $\angle\hskip-2pt\perp$  CAUTION: Using an incorrect cuff size could result in erroneous and misleading blood pressure measurement *results.*

*CAUTION: Do not machine wash the cuff bladder.*

*CAUTION: On hypotensive patients, the device should be used with caution.*

# <span id="page-10-0"></span>**Contraindications**

The Oscar 2 ABPM system should be used in conjunction with all other available medical histories and diagnostic test information about the patient. The following are reasons to withhold use of the Oscar 2 ABPM system from a patient:

*CONTRAINDICATION: Do not use on patients with erratic, accelerated or mechanically controlled irregular heart rhythms, including patients with arrhythmias.*

*CONTRAINDICATION: Do not use on patients with carotid or aortic valve stenosis.*

*CONTRAINDICATION: The system is not applicable in generalized constriction or localized spasm of muscular conduit arteries such as seen immediately after hypothermic cardiopulmonary bypass surgery or accompanying Raynaud's phenomena or intense cold.*

#### **Oscar 2 At a Glance**

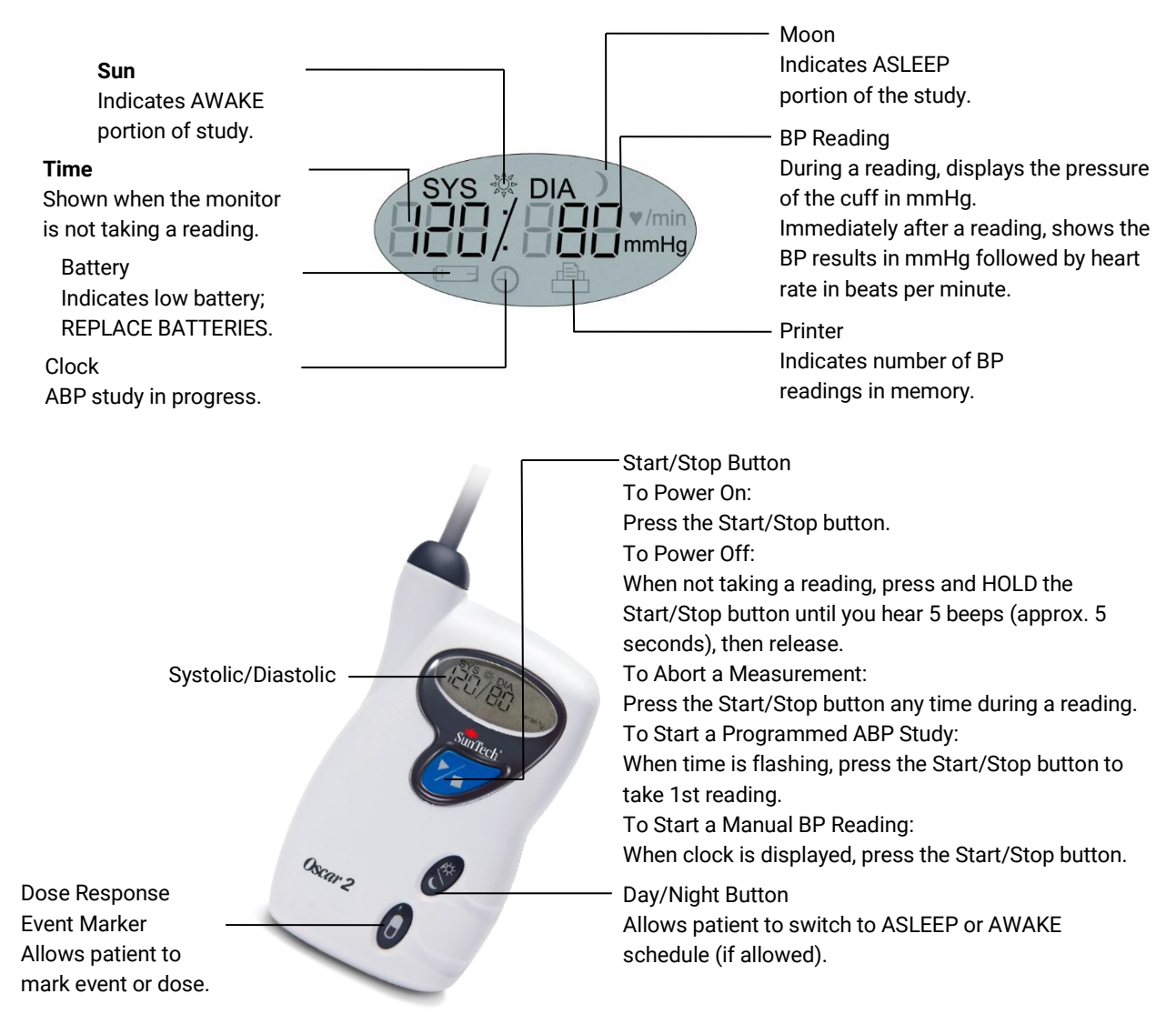

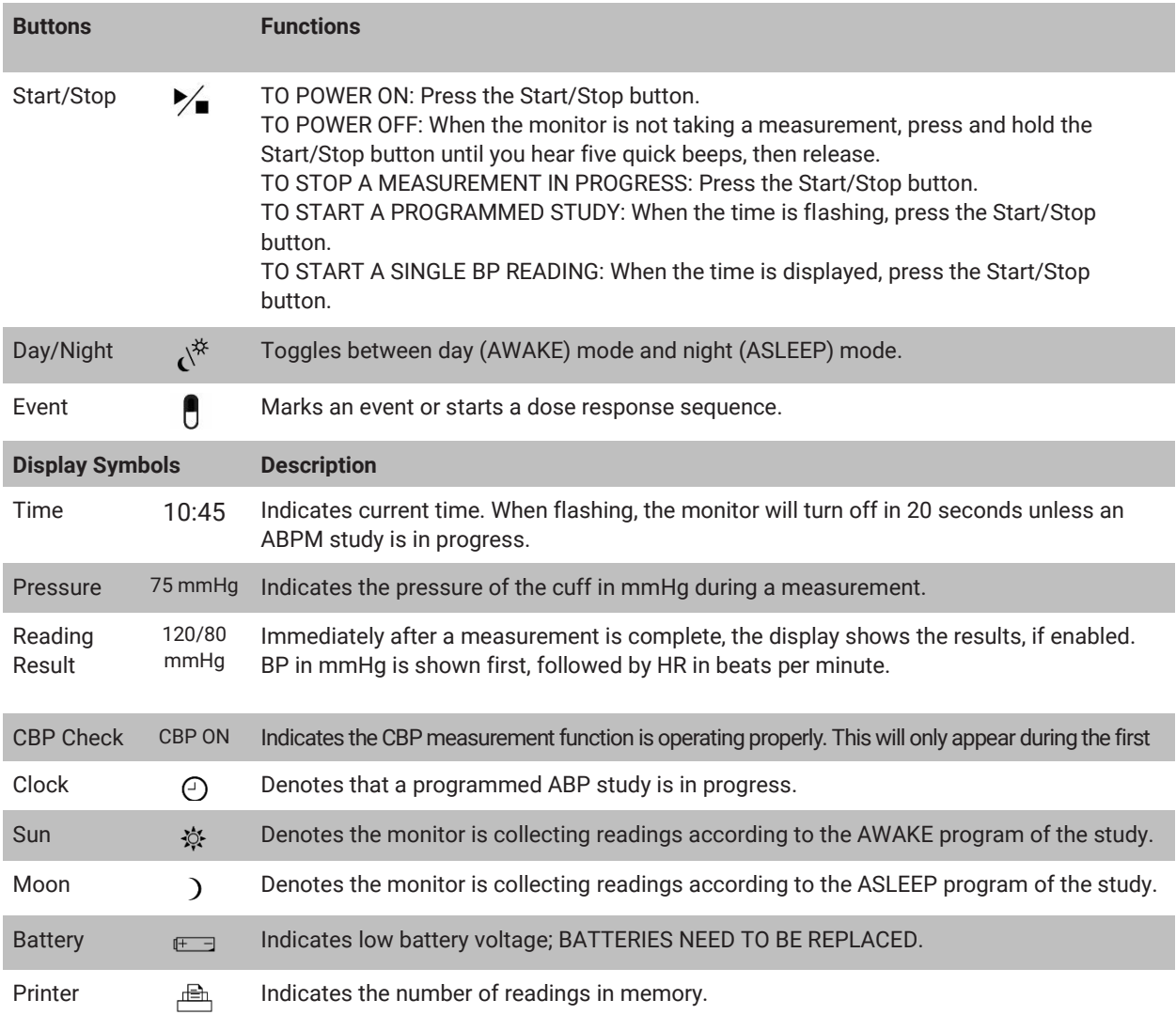

# <span id="page-12-0"></span>5. Setting Up The Oscar 2 System

Setting up the Oscar 2 System involves powering the Oscar 2, installing AccuWin Pro™ 4 on a personal computer (PC), and connecting the Oscar 2 to the PC.

The Oscar 2 ABPM system is packaged with everything you need to start. See Product and Accessories for complete contents.

# <span id="page-12-1"></span>Powering the Oscar 2 for Use

Install two (2) AA batteries in the bay located at the back of the monitor. The bay shows the orientation in which the batteries should be placed. When batteries are properly loaded, the monitor's display will show the following:

- 1. Incrementing dashes
- 2. Software and safety version of the monitor
- 3. Battery voltage followed by three quick audible beeps

4. The number of BP readings in memory followed by one long audible beep

5. Time flashing

The monitor is now ready to be used.

*NOTE: Ensure batteries are inserted with the correct polarity. Improper installation will prevent the monitor from functioning. Batteries are required for Oscar use at all times including programming, scheduling and retrieving.*

*CAUTION: Remove batteries when device is not in use for long periods of time to prevent possible battery leakage and product damage.*

# <span id="page-13-0"></span>Installing AccuWin Pro™ 4

#### **PC System Requirements**

- Windows 8.1, 7 (32 or 64 bit) or XP
- SVGA or compatible display adapter and monitor. Minimum 1280 x 1024 recommended resolution
- One available USB port
- Minimum 4GB of RAM
- Minimum of 30GB of disk space for patient database

*NOTE: Standard install of AccuWin ProTM Pro 4 does not support a server license. If you would like to support multiple*  users in a network system, this will require a custom install. Please visit [www.suntechmed.com](file:///C:/Users/asubramanian/AppData/Local/Microsoft/Windows/INetCache/Content.Outlook/V2JKDB3D/www.suntechmed.com) or contact SunTech *Medical customer support for assistance.*

*NOTE: Install AccuWinProTM4 before connecting the USB cable to the computer.*

Visi[t www.suntechmed.com/software](file:///C:/Users/asubramanian/AppData/Local/Microsoft/Windows/INetCache/Content.Outlook/V2JKDB3D/www.suntechmed.com/software) to register the Oscar 2 device. After registration, download the installation file for AccuWin ProTM 4 on to your personnel computer (PC) . Installation includes the required software for use with Oscar 2 Model 250. After download is complete, run the install file on your PC. If you do not have internet access, please contact SunTech Medical customer support for assistance. After installing AccuWin Pro™ 4, connect the Oscar 2 to the computer.

1. Connect the Oscar 2 USB cable to the micro-USB connector at the bottom of the ABP monitor (Figure 1; part a).

2. Connect the USB end of the cable to the USB port on your PC (Figure 1; part b).

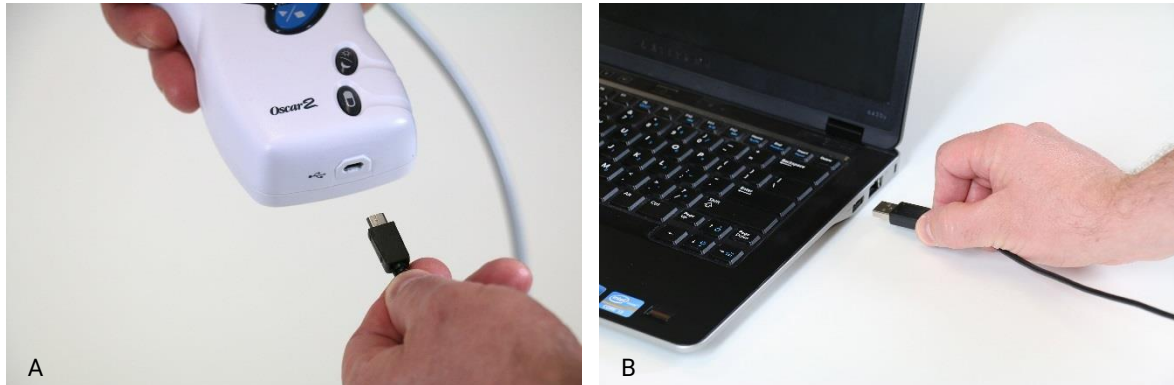

*Figure 1: Connecting the Oscar 2 to a PC*

WARNING: Do not connect the device to equipment that does not meet EN60601-1. When the device is attached to a *patient, the device's communication port must only be connected to equipment that meets EN60601-1 standard.*

*NOTE: The cable can be left connected when the PC is off.*

# <span id="page-14-0"></span>Communicating with the Oscar 2

To successfully complete an ambulatory blood pressure (ABP) study: First connect the Oscar 2 ABP monitor to the PC then program the study in the downloaded SunTech application from your PC. When the patient returns you will again use the SunTech application on your computer to retrieve the collected data.

### <span id="page-14-1"></span>Wireless Communications

The Oscar 2 may be equipped with an optional Bluetooth™ module, that will allow communications with wireless home network devices, mobile phones, and other appropriate devices. For details on how to connect to these devices, please contact your authorized SunTech Medical service representative.

# <span id="page-14-2"></span>True24 Mobile Application

The True24TM ABPM Patient Diary mobile app is designed to work with the SunTech Medical Oscar 2TM ambulatory blood pressure monitor during a physician prescribed ABPM study.

Following each daytime awake blood pressure measurement, the True24™ mobile app prompts the patient to enter information about their activity, posture or any symptoms experienced while the BP measurement was taken. This diary information can assist the clinician with understanding the ambulatory blood pressure study data and making hypertension treatment decisions.

The True24 Mobile Application works only with the Apple iOS platform, and must be downloaded by the physician onto the patient's phone from the iTunes App store using the search word 'True24'

After the mobile application has been downloaded, the physician can access training information that can be found on the application to learn how to:

- Connect the phone to Oscar 2
- Use the True24 Home Screen
- Use the True24 Diary Enteries
- Prepare the patient for Sleep
- Tips for a Successful Study
- Using the Oscar 2

#### **Pairing Process**

Once the True24 Application is downloaded from the Apple App Store, launch the application, and follow the instructions below to establish proper pairing.

To enter Bluetooth Pairing mode on the Oscar2:

- 1. Simultaneously press the two buttons indicated in Figure 2 until the 5 long beep pattern is heard, and the LCD display shows "bt Pr".
- 2. Upon successful pairing with a Bluetooth host, the Oscar 2 will emit one long beep, and the LCD Display will briefly show "bt con". The Oscar 2 will exit the pairing mode and connect to the paired Bluetooth host.
- 3. The Oscar 2 will remain in pairing mode for approximately 3 minutes.
	- If no host is paired at the end of 3 minutes, the Oscar 2 will stop the process and exit pairing mode.
	- The pairing process may be restarted by performing step 1, above.

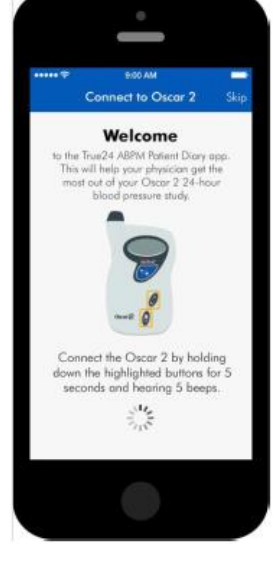

*Figure 2: Press buttons indicated*

#### *(The doctor has to train the user on the proper use of the app, including this next step.)*

While using the mobile True 24 app, if the app does not prompt the user for a diary entry after a BP reading is completed, it is suggested that the user check pairing using the instructions on the True24 Mobile App.

It is recommended that True24 mobile app is not used during dosage sequence due to interference with the dosage schedule.

### <span id="page-15-0"></span>Logging in to AccuWin Pro 4

If your AccuWin Pro™ 4 administrator enables login security, you must enter a valid user name and password when you open AccuWin Pro™ 4 or change the current user. See Admin Tools for more information. If login security is not enabled, no login is necessary.

*NOTE: The AccuWin Pro™ 4 administrator can program AccuWin Pro™ 4 to automatically log a user off after a specified time of inactivity elapses. If you are logged off, you must log back in again.*

**To log in** enter a valid user name and password then click **OK**.

### <span id="page-15-1"></span>Changing Your Password

If you know your current password, you can change it. If you are logging in for the first time, you must change the default password assigned to you. You must be logged in under your name before you can change your password.

To change your password:

- 1. From the **Configure** menu, select Admin Tools.
- 2. Click Change Password.
- 3. Enter your current password.
- 4. Enter your new password. It can be alphanumeric and it must be at least 6 characters.
- 5. Re-enter your new password to confirm it.
- 6. Click **OK**.

<span id="page-15-2"></span>*NOTE: If you forget your password, you must ask the AccuWin Pro™ 4 administrator to reset it.*

#### Changing the Current User

To change the current user:

- 1. From the **Configure** menu, select **Admin Tools**.
- 2. Click Change User.
- 3. Enter a valid user name.
- 4. Enter a valid password.
- 5. Click Login.

# <span id="page-15-3"></span>6.AccuWin ProTM 4 Layout

AccuWin Pro™ 4 gives you the flexibility to program the ABP monitor the way you want and the simplicity to collect and retrieve important test data. The toolbar provides easy, one-click access to frequently used functions. The menu bar allows you to access all functions of the software.

#### <span id="page-15-4"></span>Toolbar Buttons

**Program:** Opens the Program Monitor window

**Retrieve:** Initiates data retrieval from the monitor **BP Data:** Opens the Open ABP Study – Select Patient window **Print Preview:** Previews a report for the open ABP study **Print:** Prints a report for the open ABP study **Print Page:** Prints the report page of the displayed data **PDF:** Saves the report for the open ABP study in PDF format **Settings:** Opens the Configuration options window **Help:** Opens the online help window **Exit:** Closes AccuWin Pro™ 4 **Languages :** Enables the user to run the program in 8 different languages

# <span id="page-16-0"></span>7.Conducting an Ambulatory Blood Pressure Study

# <span id="page-16-1"></span>Programming The Oscar 2 for an ABP Study

Preparing the monitor for an ABP study involves filling out an on-screen form to set the parameters for your study to be programmed into the monitor. You can also use a template to fill out the form. Templates help to ensure consistent programming and adherence to specific protocols. AccuWin Pro™ 4 provides default templates, or you can create your own. See also Default Templates.

#### **To program the monitor:**

- 1. From the **Monitor** menu, select **Program study**. Alternatively, click the **Program** button on the toolbar.
- 2. Enter the desired parameter settings in the form (Figure 3). (See Parameter settings.)

3. If the Oscar 2 has SphygmoCor Technology, the SphygmoCor can be turned on or off depending if CBP data is desired.

- 3. Click one of the following:
	- **Program** to transfer the information to the Oscar 2.

An indicator bar shows the progress and disappears when programming is successfully completed.

**Cancel** to close the dialog box.

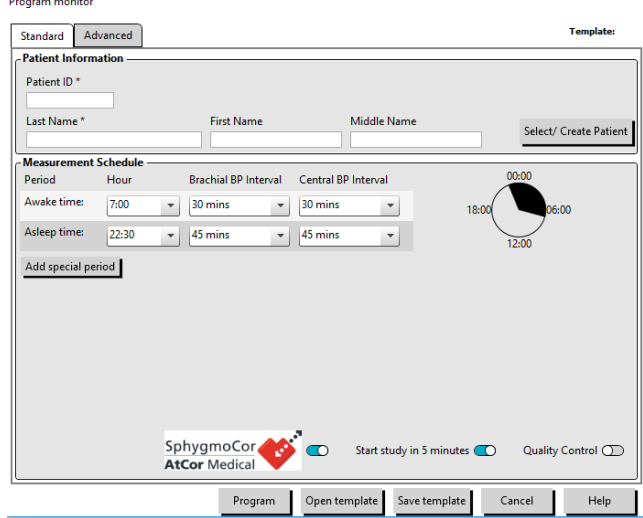

*Figure 3 : Programming the Oscar 2 (Standard Tab)* appear. Enter patient information.

• **Help** to start the online Help.

**To create patient details before conducting a study:** 1. In the Program Monitor window, click the button for Select/Create Patient, Next, click Create New Patient.

2. A new window **Patient Information** (Figure 4) will

3. Click **OK** to save the patient information to be used on this programmed study. Click **Cancel** to close the dialog box.

*Note: A Patient ID number and a letter in the last name is required to create a new patient.*

#### **To add measurement periods:**

#### Click the box for **Add More**.

Select a start time, an end time, and intervals from the pulldown menus, and then click **Add**. You can add up to twentyfour (24) additional time periods. A pie chart shows the time periods created for the study.

Clicking **Remove Last** will delete the preceding time period from the list.

#### **To program the monitor using a template:**

- 1. From the open Program Monitor window, click the Open Template b window.
- 2. From the **Available Templates** dialog box (Figure 5), select the temp automatically populates with the template's settings.
- 3. Click one of the following:
	- **Program** to transfer the information to the Oscar 2. An indicator programming is successfully completed.

Patient Information atient  $ID^*$ 

Date of Birth<br>Select a date 15

Madress Line 1 **Address Line 2 Address Line 3** City

**Postal Code** 

nsurance Id

**Last Name Referring Physicia** Last Name eason for Test

Group

**First Nan** 

**State** 

Race  $\overline{\phantom{a}}$ 

Default

Phone 1

urance Status

Prefer not to say

l ast Name !

- **Cancel** to close the dialog box.
- **Help** to start the online Help.

#### **To create a template:**

- 1. In the open **Program Monitor** window, enter the desired **parameter settings** in the form. See Parameter settings.
- 2. Click the Save Template button at the bottom of the Program Monitor window.
- 3. In the **Assign Template Name** dialog box, type a name for the template and click **Save**.

#### **To open a template:**

- 1. From the open Program Monitor window, click the Open Template button at the bottom of the Program Monitor window.
- 2. From the **Available Templates** dialog box, select the template name, and then click **Open**.
- 3. The template information will populate the corresponding information in the **Program Monitor** window.

#### **To delete a template:**

- 1. From the open Program Monitor window, click the Open Template button at the bottom of the Program Monitor window.
- 2. From the Available Templates dialog box, select the template name, and then click **Delete**.
- 3. At the prompt, click **Yes** to confirm deletion.

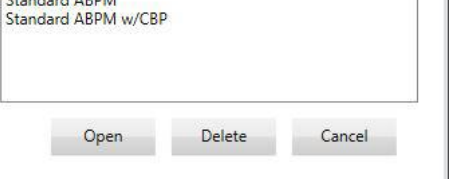

Select a template to replace your current program settings

*Figure 5: Available Templates Window*

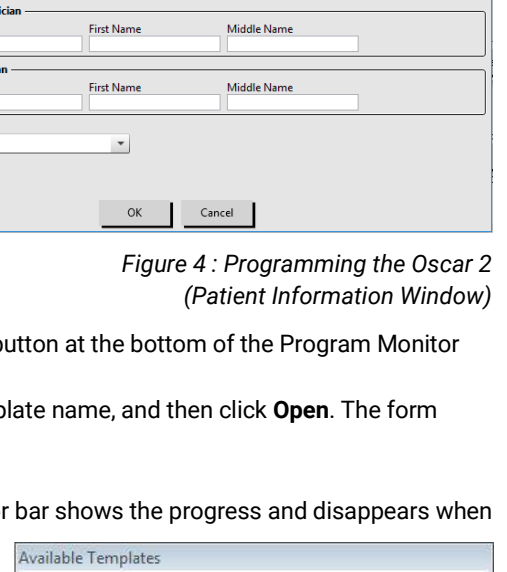

Middle Na

Weight

Country

Phone 2

 $1/11/2017$ 

### **To email a template:**

- 1. From the File menu, select **Email>Programming Template**.
- 2. The Programming Templates window opens. Select the template(s) you want to email and click **OK**.
- 3. The Email dialog box will appear. Type in the recipient email address(es), a subject for your message, and a message.
- 4. Click **Send** to email the files. Click **Attach** to change the files you want to email. Click **Configure** to configure the email settings.

### <span id="page-18-0"></span>Parameter Settings

The parameters can be adjusted as follows:

Standard Tab

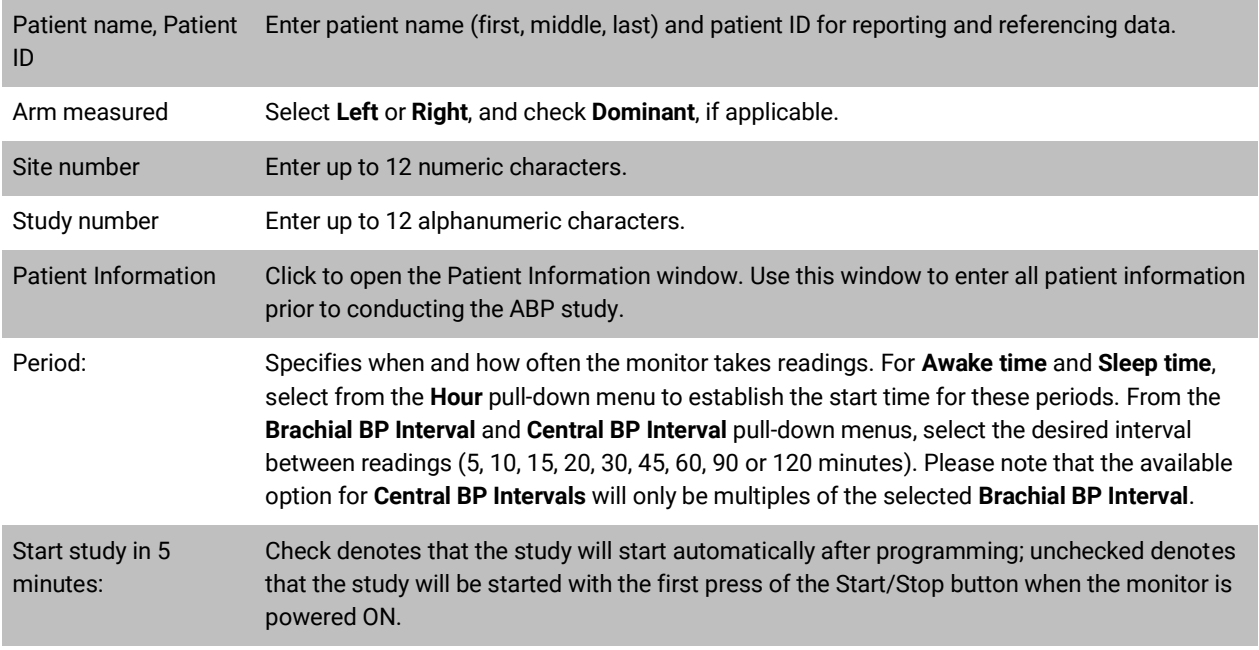

#### Advanced Tab

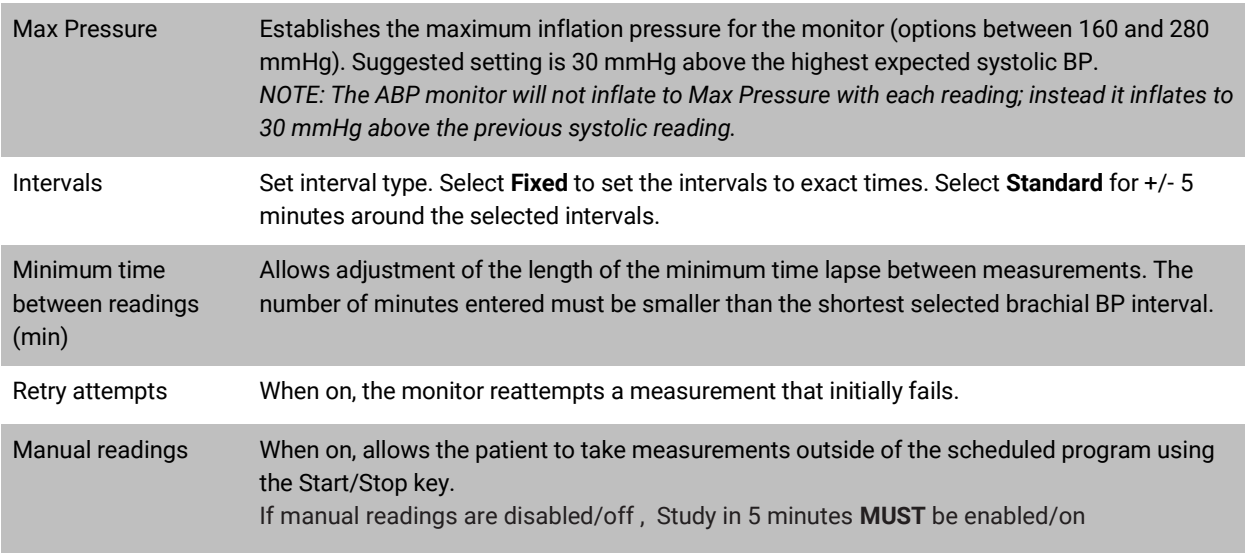

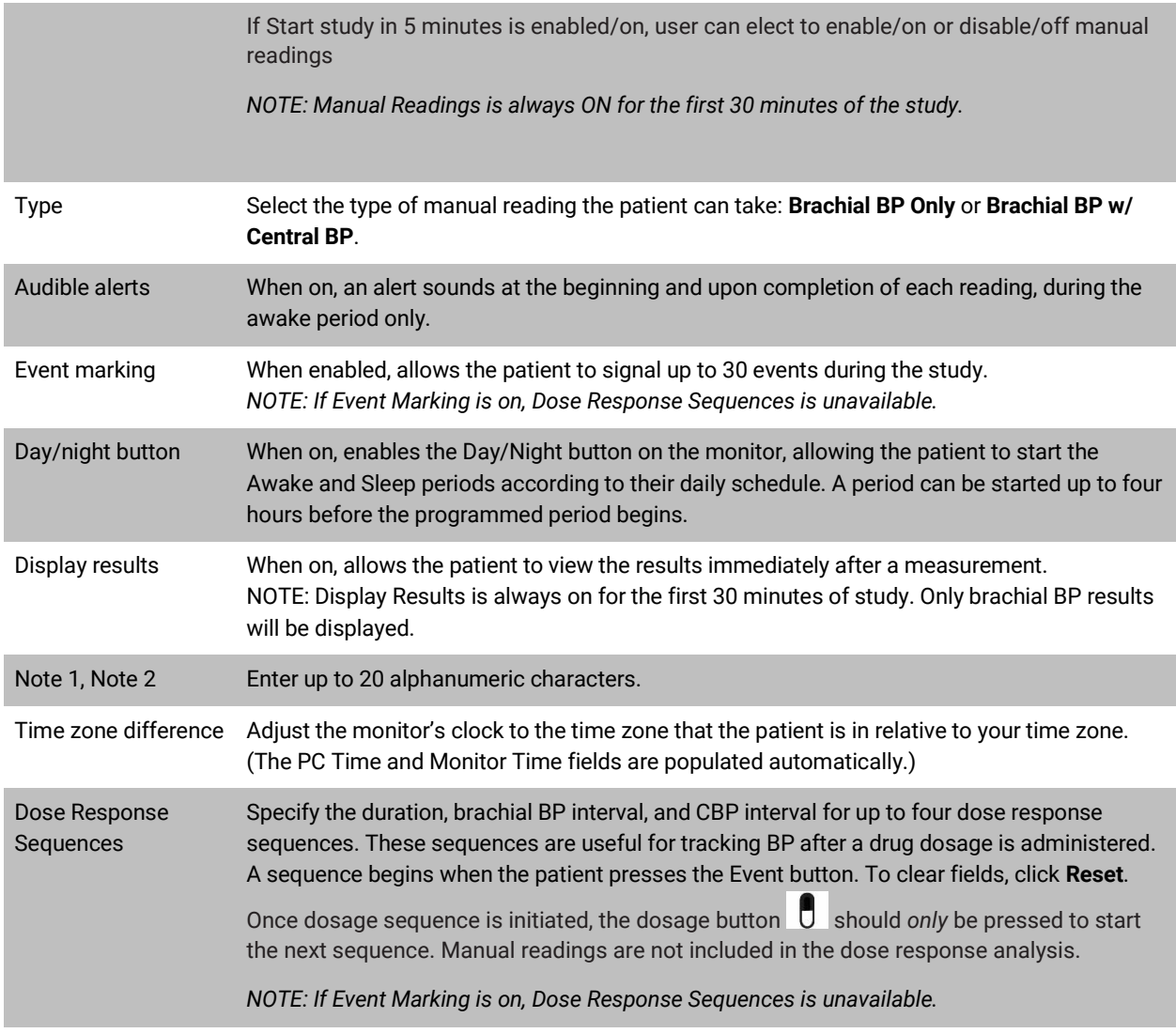

### **Quality Control Tab**

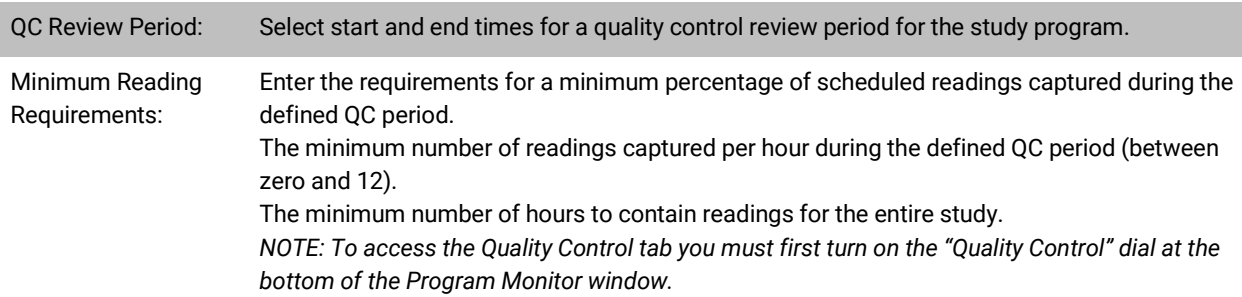

# <span id="page-19-0"></span>Fitting a Patient with the Oscar 2 and SunTech ABPM Cuff

After you have successfully programmed the Oscar 2 using AccuWin Pro™ 4, you may begin fitting the patient with the monitor and a blood pressure cuff. Cuffs may be used on either arm.

#### **1. Choose the proper cuff size**

To determine the correct cuff size for your patient, wrap the cuff around the patient's upper arm without sliding the arm through the sleeve. Use the color- coded RANGE indicator on the inside of the cuff and the bold INDEX marker to check that the arm circumference falls within the cuff range. If the arm is within range, this cuff size is correct for your patient. If the marker is outside the RANGE indicator, select a new cuff size as indicated by color.

*CAUTION: Using an incorrect cuff size could result in erroneous and misleading blood pressure measurements.*

#### **2. Apply the SunTech ABPM cuff**

To apply the SunTech ABPM cuff, simply slide the sleeve up the patient's arm, ensuring the color size indicator is at the top of the cuff. The cuff should be midway between the elbow and shoulder. Be sure the ARTERY indicator is over the patient's brachial artery, between the bicep and tricep muscles. Wrap the cuff snugly around the patient's upper arm.

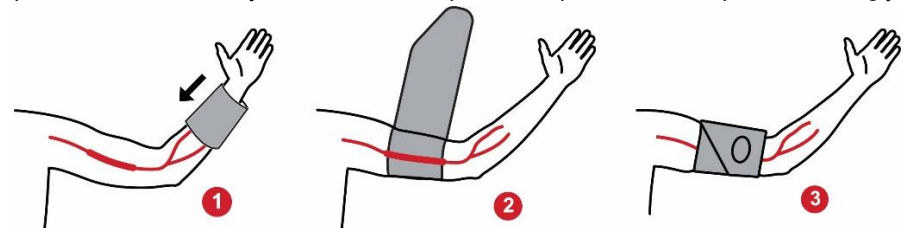

*Figure 6: Instructions for Applying the SunTech ABPM Cuff*

#### **3. Connect the hoses**

Connect the hoses from the cuff and monitor by twisting the fittings together until you hear a snap. Drape the hose over the patient's shoulder, behind the neck and across to the opposite side of the body.

#### **4. Attach to patient**

Insert the Oscar 2 into its pouch with the display showing through the window. Attach the pouch to the patient using the belt (Figure 7).

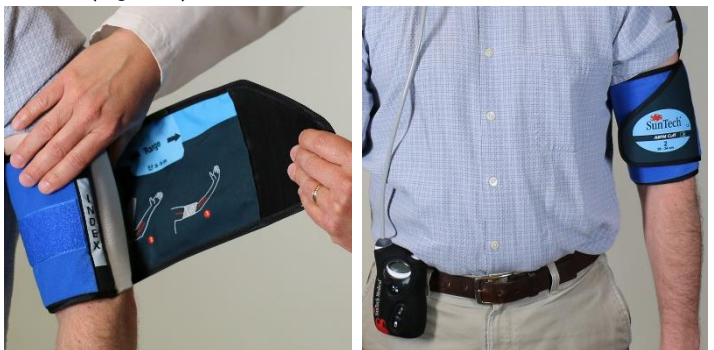

*Figure 7: Fitting the ABPM Cuff to the Patient*

# <span id="page-20-0"></span>Preparing And Educating The Patient

When conducting blood pressure measurements, with an oscillometric NIBP device, it is important to follow suitable procedures to ensure valid, accurate results. Preparing your patient for the ABP study is the most important step to achieving a successful test. Review the following instructions with your patient.

- When the pressure in the cuff increases, the patient should avoid excess movement during measurements. Let the cuffed arm hang loosely, slightly away from the body with the middle of the cuff at heart level. Avoid flexing the muscles or moving the hand and fingers of the cuffed arm.
- The patient can stop a measurement in progress by pressing the Start/Stop button.
- If the Manual Readings setting is on, the patient can start a measurement at any time by pressing the Start/Stop button.
- The cuff should not be removed between BP measurements.
- Before sleeping, the patient should make sure that the hose is not and will not become kinked.
- The batteries can be replaced during a study without the data being lost or interrupting the monitor's program. Alternatively, the monitor can be turned off without losing its data.
- Instruct the patient on how and when to fill out the patient diary.
- If Dose Response Sequences are set up, instruct the patient on how and when to start a sequence. Bluetooth pairing should be connected prior to start of first sequence.
- If the Day/Night button is on, instruct the patient on how to set day and night modes.
- If Event Marking is on, instruct the patient on how and when to mark events.
- Ensure the patient knows how to care for the monitor. Keep the monitor dry and do not drop it.
- If the monitor or cuff causes extreme pain, or pain not normally associated with blood pressure measurement, the patient should remove the cuff and turn off the monitor.
- The patient should not talk during BP measurements. The patient should be seated, standing or lying down. If seated, the patient should have legs uncrossed, feet flat on the floor with back and arms supported.

# <span id="page-21-0"></span>Starting the Study

Before the patient leaves with the monitor and cuff, verify that the monitor operates correctly. To verify proper monitor operation, ensure that the monitor is on and start a BP reading by pressing the Start/Stop button. The cuff will inflate and complete the brachial BP measurement. If CBP measurement has been programmed, before the cuff is fully deflated, the monitor will hold pressure in the cuff for ten seconds to capture the waveform data required to derive CBP values. The cuff will then be fully deflated. The clock icon should appear on the display of the Oscar 2 indicating that the study is in progress.

If problems occur, review the setup and fitting of the system.

Replace the batteries (2 AA's) for every study with new, alkaline batteries. Failure to do so may result in incomplete 24 hour studies.

#### **To record an event:**

Press the Event button.  $\Box$ 

The monitor sounds a long audible beep for confirmation, and "rcd : 01" appears on the display (Subsequent recordings use 02, 03, and so on). The monitor can record up to 30 events. If the patient tries to record more than 30 events, the monitor beeps four times, and "No rcd" appears on the display.

*Note: If Event Marking is enabled, then the Dosage Response feature will be disabled.* 

#### **To start a dose response sequence:**

Press the Event button.

The monitor sounds an audible beep for confirmation and begins the first reading in the sequence. The Event button is disabled until all readings in the sequence are complete.

*Note: If Dosage Response is enabled, then the Event Marking feature will be disabled.* 

#### **To manually set day (Awake) or night (Asleep) mode:**

Press the Day/Night button.  $\vec{\mathcal{C}}^*$ 

The monitor beeps and displays either the sun or moon icon depending on the mode that it was switched to. If switching to Night mode, the monitor will display a moon icon. If switching to Day mode, the monitor will display a sun icon.

# <span id="page-22-0"></span>Finishing the Study

If you wish to finish the study before the patient returns, instruct the patient to turn off the monitor by holding down the Start/Stop button for five (5) seconds. The Oscar 2 will beep five (5) times and the display will turn off.

When the patient returns, take the cuff, monitor, and belt off and download the captured data to AccuWin Pro™ 4 for review.

# <span id="page-22-1"></span>8.Notes on Blood Pressure Data

Any blood pressure reading can be affected by the measurement site, the position of the patient, motion, or the patient's physiologic condition. Environmental or operational factors which can affect the performance of the device and/or its blood pressure reading are common arrhythmias such as atrial or ventricular premature beats or atrial fibrillation, arterial sclerosis, poor perfusion, diabetes, age, pregnancy, preeclampsia, renal diseases, patient motion, trembling, and shivering

# <span id="page-22-2"></span>Retrieving Data from the ABP Monitor

#### **To retrieve the data:**

- 1. Connect the Oscar 2 to the computer.
- 2. In AccuWin Pro™ 4, click the **Retrieve** toolbar button, or select **Retrieve Data** from the **Monitor** menu. The dialog box on the screen shows the progress as the data is transferred. After completion, a dialog box appears to confirm patient details.
- 3. In the dialog box, do one of the following:
	- 1. Click **No**. A list of current patient files appears. Select the patient file to save the retrieved data.
	- 2. Click **Yes**. The **Patient information** dialog box appears. Enter patient information in the data fields
- 4. Click **OK** to save the data.
- 5. If the alert for adjusting Awake and Asleep times appears, click **Yes** or **No** according to your preference.
- 6. If the study contains quality control settings, review the results in the **Quality Control Results** dialog box that appears, and then click **Close**.

*NOTE: A green checkmark in the results indicates that the study meets that requirement. A red x indicates that the study failed to meet that requirement.*

The BP file will now open automatically and the patient's BP data is now saved to the AccuWin Pro™ 4 patient database.

 $\sqrt{!}$  CAUTION: If you do not retrieve data from the monitor, this data will be lost when you program it for the next study.

# <span id="page-22-3"></span>9.Reviewing and Editing an ABP Study

# <span id="page-22-4"></span>Opening A Patient File

AccuWin Pro™ 4 will automatically open a patient file directly after the data is retrieved.

- 1. From the **File** menu, select **Open**. Alternatively, from the toolbar, click the **BP Data** button.
- 2. The **Open ABP Study - Select Patient** dialog box appears, allowing you to select the patient file to open. Select the patient whose BP data you wish to retrieve by clicking on the patient's name.
- 3. Click **OK**.

4. If the patient has more than one ABP study, a second dialog box, **Choose Date**, appears. Select a study date and click **OK**. The patient's data appears in the display area. You can now review the BP study or print a report.

Each study in a patient file contains data that is displayed in the views accessed by the tabs at the bottom of the application. The study information bar located toward the top of the view identifies the patient name, patient ID, patient age (at the time of the study) and the study date of the displayed file.

#### **Tabs and their contents**

- **ABP Data:** ABP measurement data from the monitor and relevant graphs.
- **Patient Info:** Patient name, ID, contact information, and physical description.
- **Physician Info:** Patient history, clinical information, and interpretation.
- **Statistics:** Statistical analysis of the ABP study.
- **Dose Response Statistics:** Statistical analysis for dose response sequences.
- **Time-Slice Statistics:** Statistical analysis of specific user-defined time windows.
- **Hourly Averages:** Analysis of ABP study data including study comparison.
- **Summary:** Interpretative summary settings and results for current study.

# <span id="page-23-0"></span>Viewing An Ambulatory Blood Pressure Study

In the upper portion of the ABP Data tab, a table displays the results for each of the BP measurements taken or attempted during the study. The table also includes events recorded by the patient and dose response sequences. To display only these events in the table, select Events Only from the Show pull-down menu. Events and Readings displays all records.

Below the table are three tabs offering different graphical representations of the BP data: Overview Graph, Central BP Data, or AASI Graph.

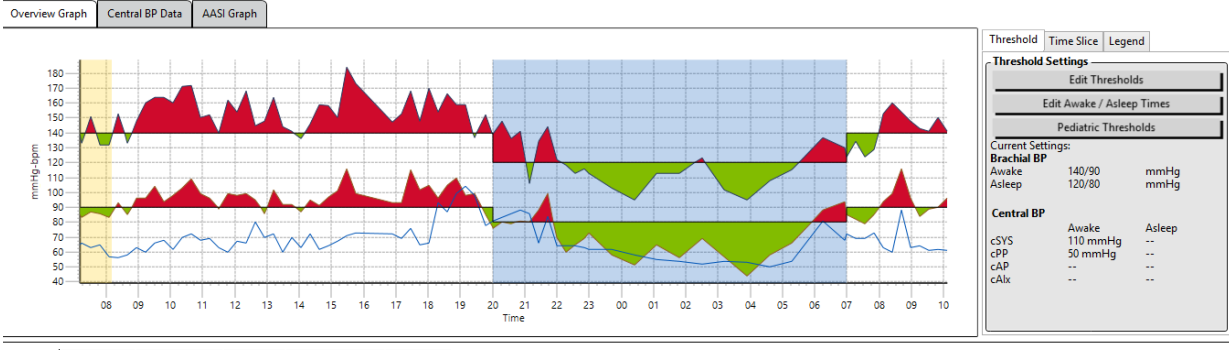

ABP Data Patient Info Physician Info Statistics Hourly Averages Summary

*Figure 8: ABP Data Graph, Threshold tab*

#### **To adjust the size of the data table:**

- 1. Position the mouse pointer over the bottom boundary of the table.
- 2. When the pointer turns to a double arrow, drag it up or down.

#### **Overview Graph**

The scale of the vertical axis represents blood pressure (mmHg) and heart rate (bpm). The horizontal axis displays the time in clock hours. Clicking on any point, measurement or event, in the graph highlights the corresponding row in the table.

There are three tabs to the right of the graph: Threshold, Time-Slice, and Legend. The Threshold tab allows the user to change the Threshold settings on the graph. The Time-Slice tab allows users to define specific time windows in which to perform a statistical analysis. The Legend tab provides details on the configuration of colors for the Overview Graph.

Shading on the graph indicates various periods of the study. The default colors (see Display Settings) and definitions are:

- **Blue shading:** Indicates the asleep period of the study.
- **Yellow shading:** Indicates the white coat period, which is the first hour of the study (appears only if enabled).
- **Light green shading:** Indicates a dose response period (appears only if programmed).
- **Light teal shading:** Indicates the periods used to calculate Morning Surge (appears only if enabled).

#### **Central BP Data**

The Central BP Data tab provides a detailed view of individual CBP measurements taken during the study. If your Oscar 2 is configured with the SphygmoCor Inside technology, you will be able to collect, display, and analyze these parameters. The tab will display the number, time and date of the selected reading along with the following:

**Average Central Pressure Waveform:** A graphical representation of the derived average central pressure waveform. The shape of the aortic pressure pulse is a result of the ventricular ejection and physical properties of the arterial system. The waveform shape changes with changes in arterial stiffness.

**Central Systolic Pressure (cSYS):** The maximum pressure during aortic ejection. High cSYS indicates high cardiovascular load. High arterial stiffness increases the reflected pressure wave in the arterial system, and augments or increases cSYS pressure. With aging, the arteries become stiffer. Consequently, wave reflection increases, leading to increased cSYS and resulting in increased risk of cardiovascular disease or organ damage.

**Central Diastolic Pressure (cDIA):** The minimum pressure during aortic ejection.

**Central Pulse Pressure (cPP):** Represents the height of the aortic pressure waveform. cPP can also be described as the difference between the maximum and minimum of the central pressure waveform, or cSYS minus cDIA. Aortic cPP greater than 50 mmHg has been shown to predict cardiovascular disease.

**Central Augmention Pressure (cAP):** cAP is a measure of the pressure wave reflected back from lower body. It is calculated as the difference between the two pressure peaks during ejection (systole). The first peak is related to cardiac ejection and the second peak is related to wave reflection due to arterial stiffness. The cAP value is affected by both the magnitude and speed of the reflected wave, which is an indicator of arterial stiffness.

**Central Augmentation Index (cAIx, cAIx@75):** The ratio of cAP to cPP, expressed as a percentage. Studies have shown that patients with diabetes tend to have high cAIx, indicating stiffer arteries and higher risk of organ damage. cAIx is also corrected for a heart rate of 75 beats per minute.

**Measured Brachial Waveform:** A graphical representation of the brachial waveform captured during the displayed measurement. The brachial waveform data is used to derive the average central pressure waveform.

The Central BP Data tab also offers the user the option to print or save the details for any single CBP measurement from the study. The printed page or saved file will be a single page document containing the same information as is presented on the Central BP Data tab for the selected measurement along with the patient name, patient ID, study date, brachial systolic and diastolic values, and heart rate.

The following diagram shows the central aortic pressure waveform.

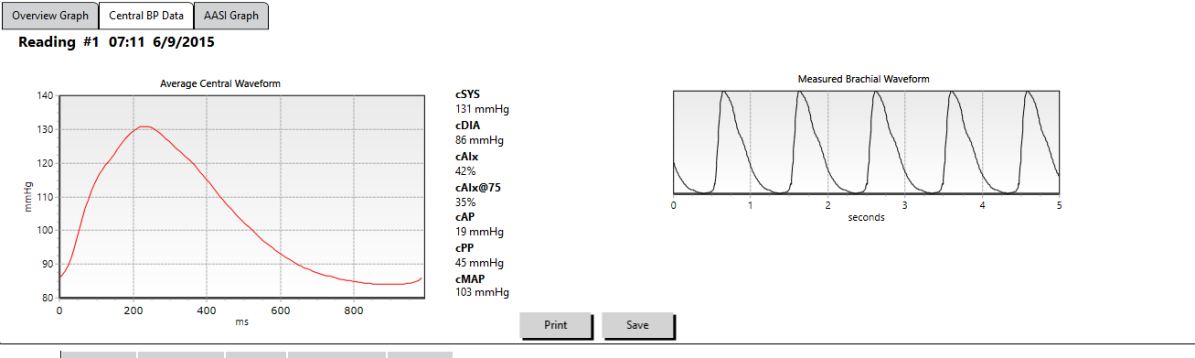

ABP Data Patient Info Physician Info Statistics Hourly Averages Summary

*Figure 9: Explanation of Central Blood Pressure Waveform Characteristics*

#### **AASI Graph**

The AASI Graph tab is optional, and can be enabled by selecting **Ambulatory Arterial Stiffness Index** on the Report>Configuration>Data (see **Customizing and Configuring AccuWin Pro™ 4**). The graph on this tab plots the diastolic on systolic BP values for each measurement captured in the study. Additionally, this tab lists the calculated AASI value, diastolic as a function of systolic, systolic as a function of diastolic, the correlation coefficient of the linear regression equation, and the coordinate of the average systolic and diastolic. The calculated AASI value will also be added to the Overall results on the Statistics tab. The user can specify which BP values to use in the graph and calculations by selecting **Brachial BP Values** or **Central BP Values** near the bottom of the legend.

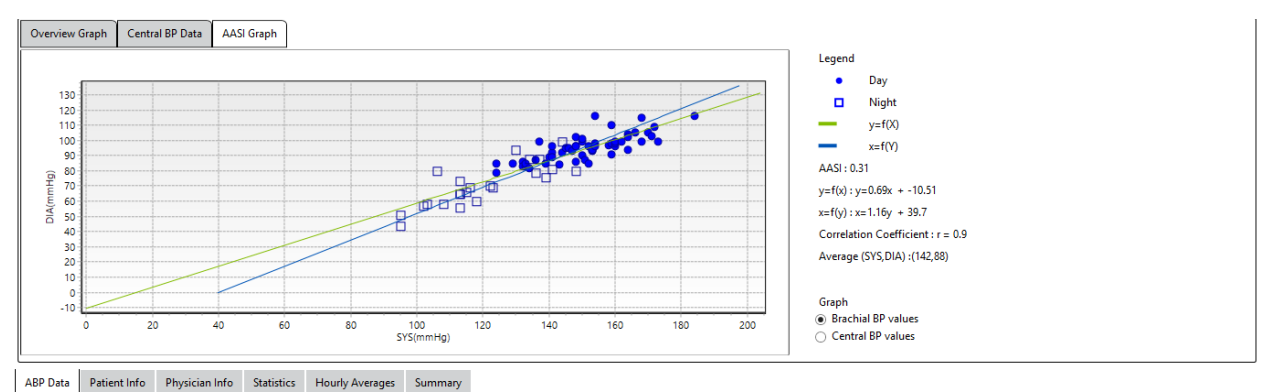

### *Figure 10: AASI Graph*

### <span id="page-25-0"></span>Reviewing an Ambulatory Blood Pressure Study

In the ABP Data view, you can review an ABP study for accuracy and context. When the data is retrieved by AccuWin Pro™ 4, all readings in an ABP study that have event codes will be "tagged" in the first column of the table. Tagged records are omitted from the analysis of the ABP study displayed in the Statistics and Hourly Averages views, but these readings can be printed in the report.

The monitor tags data with an asterisk based on criteria used to determine the validity of the data. The exclamation point (!) is a permanent tag and is used when an accurate reading cannot be determined by the ABP monitor. This tag cannot be changed and associated data will not be used in data analysis. The asterisk (\*) is a tag that you can edit. Tags numbered r01 to r30 indicate events entered by the patient, and the comments can be changed. Data can be tagged or un-tagged based on a number of factors, including patient history, patient diary information, or other factors.

There are two methods to remove or insert an asterisk (\*) tag on a measurement.

#### **To remove or insert an asterisk (\*) tag using the table:**

- 1. Select the reading you want to tag (omit) or un-tag (include). It will be highlighted.
- 2. Click in the first, or left-most, cell under the column labeled "Tag".

#### **To remove or insert an asterisk (\*) tag from the graph:**

- 1. Use the cursor on the graph to select the reading you want to tag (omit) or un-tag (include). Consequently, this action highlights the reading in the table.
- 2. Right-click the mouse and select Toggle Tag from the menu.

<span id="page-26-0"></span>*NOTE: All changes made to the ABP study are saved immediately*.

#### Entering Comments

Use the Comments column, the right-most column in the table, to keep track of patient activity during a BP reading. While activity is only one of the many factors that can affect blood pressure, it can be helpful in understanding a BP reading within the context of the study.

To assist the patient with tracking their activities, a patient diary template is available for printing from the Download Library on the SunTech Medical website.

#### **To enter a patient comment from the table:**

- 1. Highlight the reading to which you want to add a comment, and select the corresponding cell in the **Comments** column.
- 2. Left-click the mouse over the comment box to open the pull-down menu of predefined entries.
- 3. Select a comment from the list or type a new comment.
- 4. Press **Enter**.

#### **To enter a comment from the graph:**

- 1. Select the reading in the ABP data graph to which you want to add a comment. This causes the corresponding row in the table to be highlighted.
- 2. Right-click the mouse and select **Set comment** from the menu.
- 3. Add a comment by typing or selecting from predefined list.
- 4. Click **OK**.

You can add or delete entries appearing in the Comments pull-down list by going to the Diary Comments section of the Configuration window. (For instructions on configuring Diary Comments, see Customizing and Configuring AccuWin Pro™ 4.)

#### **To change the comment for an event marked by the patient:**

Click the event's checkmark above the graph to cycle through the following selections (symbol: comment):

- : "Event marked"
- Rx: "Dosage"
- Sx: "Symptom"

The selected symbol replaces the checkmark, and the comment appears in the table.

#### **To change time period start times:**

- 1. Display an ABP study and choose the **Threshold** tab.
- 2. Click Edit Awake/Asleep Times.

Relaxing Eating Walking Driving Feeling Stressed *Figure 11: Diary Comment* 

Sitting Standing Lying down Talking

*Drop-Down Selection Box*

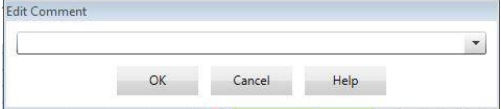

*Figure 12: Text Entry Box for Setting a New Comment*

- 3. In the **Times** tab (Figure 12), reset the patient's asleep and awake times to the nearest half-hour by moving the appropriate sliders right or left. The new times are displayed on the clock face, with the black portion representing time asleep and the white portion, time awake. The clock is displayed in military time (i.e. 12:00 is noon, 18:00 is 6 p.m., and 00:00 or 24:00 is midnight).
- 4. Click **Apply** to keep the new settings.

# <span id="page-27-0"></span>Setting BP Threshold Limits

Users may select the thresholds used to calculate the blood pressure load and above threshold values for brachial and central BP parameters. There are two settings for thresholds: global and custom. Global thresholds apply to all patient files; custom thresholds apply to all studies for a particular patient.

#### **To define thresholds:**

- 1. Open a study in the **ABP Data** tab. Within the **Overview Graph** tab, navigate to the Threshold tab located to the right of the graph view.
- 2. Click Edit Thresholds.
- 3. From either the Brachial Thresholds or Central Thresholds tab, click **Use custom** or **Use global thresholds**.
- 4. Move the sliders to change the settings according to your preferences.
- 5. Click **OK** to apply the changes.

#### **Brachial Thresholds**

Brachial thresholds can be set for Awake and Asleep systolic and diastolic BP. The default setting is a global threshold set to 140/90 mmHg for Awake periods and 120/80 mmHg for Asleep periods. If desired, you can set thresholds to match a published standard using the corresponding buttons: JNC7/AHA or ESH.

- JNC79 recommends 135/85 mmHg for Awake periods and 120/75 mmHg for Asleep periods.
- The American Heart Association (AHA)10 recommends a 24-hour average BP of 130/80 mmHg.
- The ESH11 recommends 135/85 mmHg for Awake periods and 120/70 mmHg for Asleep periods.

#### **Central Thresholds**

Central thresholds can be set for Awake and Asleep central systolic BP (cSYS), central pulse pressure (cPP), augmented pressure (cAP), and augmentation index (cAIx). The default setting for the Awake thresholds is a global threshold set to calculated values dependent on gender and age of the patient. If no gender or age is provided, the default values will be set to 130 mmHg for central systolic BP and 50 mmHg for central pulse pressure. No settings will be established for augmented pressure or augmentation index. There is also the option to set the central pulse pressure (cPP) according to the published STRONG standard, 50 mmHg.

The default setting for the Asleep thresholds is no selected values. The user does have the option of automatically setting Asleep thresholds to match the selected Awake values. If no Asleep thresholds are defined, all graphical representations and related statistics will be left blank.

# <span id="page-27-1"></span>Setting Pediatric Threshold Limits

The American Heart Association has a published statement supporting ABP monitoring in children, as hypertension is being diagnosed with increasing frequency in pediatric patients.<sup>10</sup> The guidelines for hypertension differ from those for adults; hypertension in pediatric patients is generally defined as a blood pressure values above the 95th percentile for

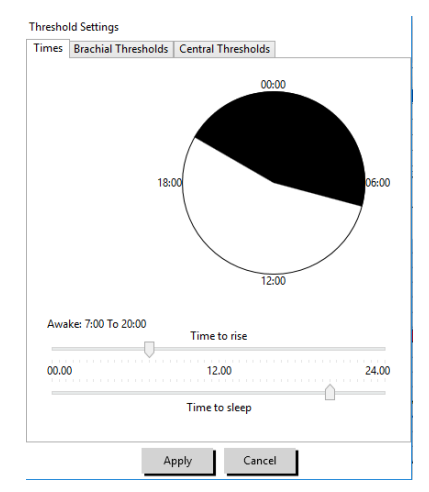

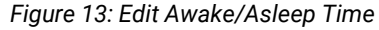

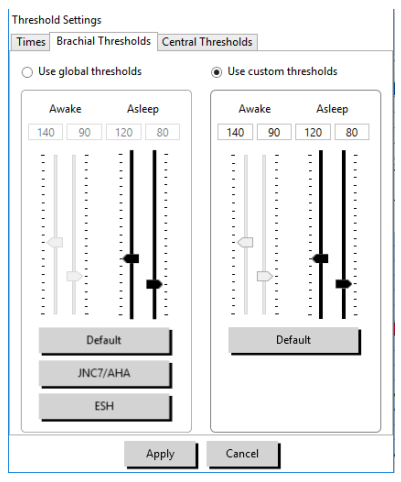

*Figure 14: Setting BP Thresholds*

that gender and height. Specific ABPM thresholds based on published recommendations are programmed into AccuWin Pro™ 4.12,13,14

#### **To apply a pediatric threshold:**

- 1. Open a study in the **ABP Data** tab. Within the **Overview Graph** tab, navigate to the **Threshold** tab located to the right of the graph view.
- 2. Click Pediatric Thresholds.
- 3. Enter the patient's gender and height. The height may be entered in centimeters (cm), inches, or feet/ inches. (Figure 15)
- 4. Select which reference table to use, either **Wuhl, et al** (2002) or **Soergel, et al** (1997).
- 5. Click **Apply**.

**Pediatric Threshold Calculator 95th Percentile Value** Reference Table: For a 120 cm Female: ◯ Wuhl. et al (2002) Soergel, et al (1997) Awake: 120/84 mmHg Asleep: 107/66 mmHg - Sex ——<br>○ Male<br>◉ Female  $\bullet$  cm inch<br>ft/inch  $120 - \frac{1}{2}$  cm Apply Cancel

*NOTE: The pediatric threshold is applied as a custom brachial BP threshold, which applies to a single patient's file.*

# <span id="page-28-0"></span>Defining Time-Slice Periods

Users may define up to twelve specific time windows for which to perform a statistical analysis. The statistical analysis corresponding to time-slice periods will appear in the Time-Slice Statistics tab to the right of the Statistics tab.

#### **To create a time-slice:**

- 1. Open a study in the **ABP Data** tab. Within the **Overview Graph** tab, navigate to the **Time-Slice** tab located to the right of the graph view. (Figure 16).
- 2. Click the **New** button. On the graph left-click and hold the mouse to select the starting time of the time-slice period then drag the mouse to the end time. Releasing the mouse button determines the ending time of the time slice. The selected time-slice will be highlighted on the Overview graph.
- 3. Once the time-slice is selected, a Time-Slice Settings box (Figure 17) will appear and allow the user to name the time-slice and edit the start and end times, if necessary.
- 4. Click **Save** to create the new time-slice.

#### **To edit a time-slice:**

- 1. Open an ABP study and click the **Time- Slice** tab (Figure 16).
- 2. Choose the time-slice from the drop-down menu. The time-slice period will be highlighted on the Overview graph.
- 3. Click **Edit**. The Time-Slice Settings box (Figure 17) will appear.
- 4. Edit the name or the start and end times.
- 5. Click **Save** to save the settings.

*Figure 15: Pediatric Threshold Calculator*

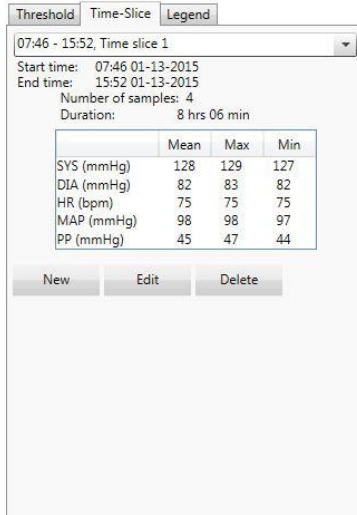

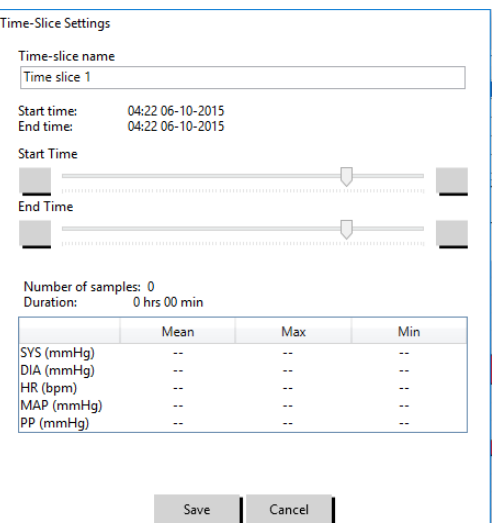

*Figure 16: ABP Data Graph, Time-Slice Tab Figure 17: Time-Slice Settings Window*

#### **To delete a time-slice:**

- 1. Display the ABP study. Choose the **Time-Slice** tab.
- 2. Choose a time-slice from the drop-down menu. The time-slice period will be highlighted on the ABP data graph.
- 3. Choose **Delete**. Click **Yes** to delete the time-slice (Fig. 18).

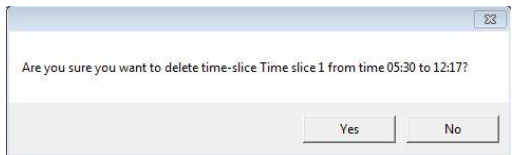

*Figure 18: Deleting Time-Slice (Configuration Window)*

# <span id="page-29-0"></span>Editing Patient Info and Physician Info

Patient and physician information may be entered when data is retrieved from the monitor or after the patient file is saved.

#### **To edit Patient Info (Fig. 19):**

- 1. Click **the Patient Info** tab at the bottom of the screen.
- 2. Click on the **Edit** button at the bottom of the screen.
- 3. Update any patient information and click **Save**. Alternatively, you may click **Cancel** to discard all changes.

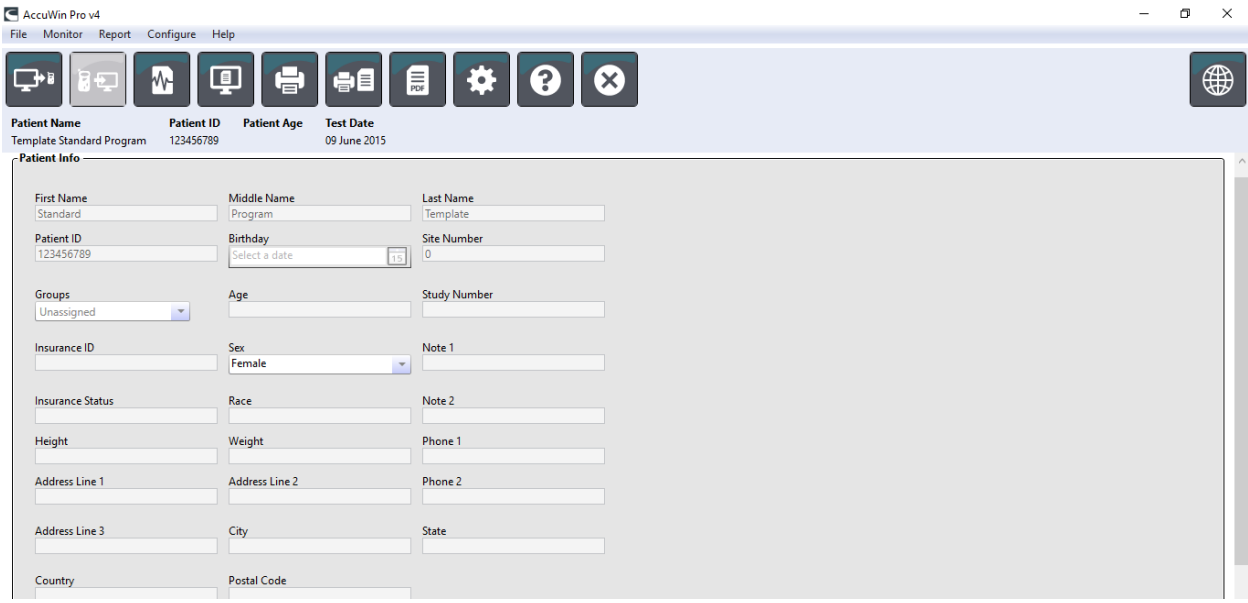

### *Figure 19: Patient Info Tab*

- **To edit Physician Info (Fig. 20):**
- 1. Click the **Physician Info** tab at the bottom of the screen.
- 2. Click on the **Edit** button.
- 3. Update any information and click **Save**. Alternatively, you may click **Cancel** to discard all changes.

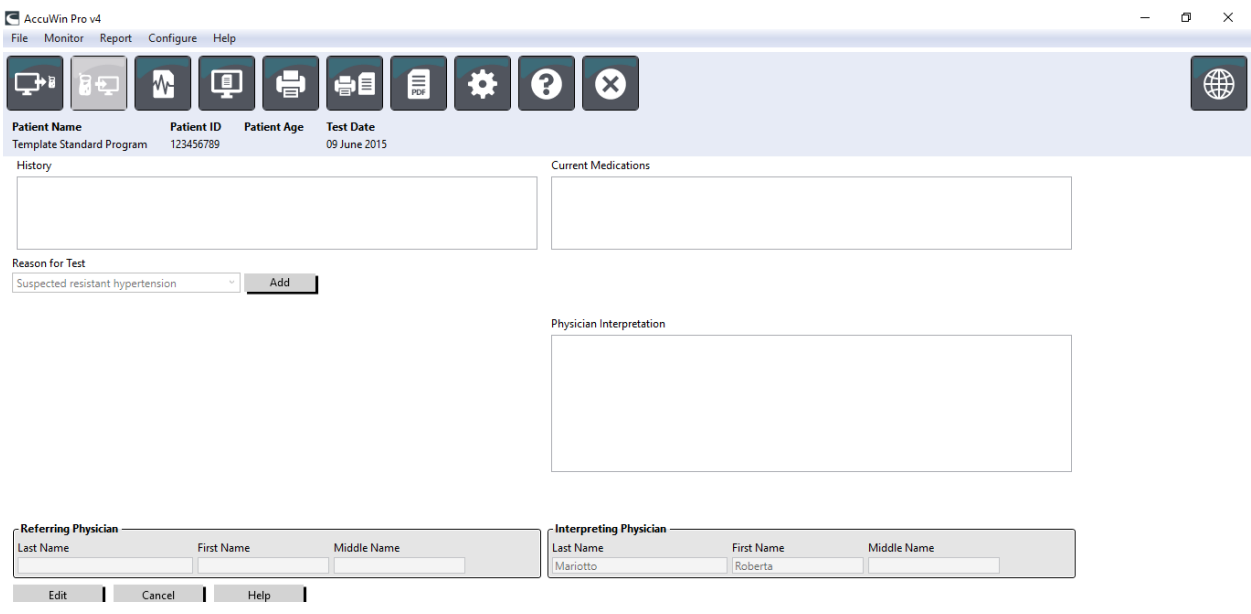

*Figure 20: Physician Info Tab*

Users are able to enter and edit Patient History, Reason for Test, Current Medications, and Physican Interpretation. As an alternative to typing in the free text field for Current Medications, users may add Medication, Dosage, and Frequency to dictionaries that are stored within AccuWin Pro™ 4.

#### **To Add Medications (Fig. 21):**

- 1. Type a medication into the drop-down titled **Medication**. (See Fig. 22 for abbreviations)
- 2. Once the medication is typed, press **Enter** or **Tab** on the keyboard or use your mouse to move the cursor to the Dosage column.
- 3. Enter Dosage and Frequency in the same manner. Predefined entries in the Frequency column are listed below.
- 4. Once the Medication, Dosage, and Frequency are entered into their respective columns, click the **Add** button to add the information to the Current Medications field above and to the dictionary.

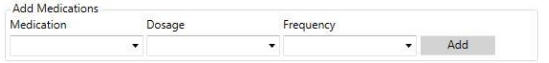

*Figure 21: Add Medications Menu*

#### **To locate and choose a previously stored entry:**

- 1. Either start to type an entry or choose the down arrow with your mouse. As more characters of the desired entry are typed, a list of matching entries will be displayed.
- 2. To choose the stored entry, use the down arrow on the keyboard, highlight the desired entry, and press Enter on the keyboard. Alternatively, use the mouse to highlight the entry, and then double-click the entry.
- 3. When each of the columns are populated with the correct information, click Add.

#### **Viewing Statistics**

To view the statistical analysis for the displayed ABP study, click on the Statistics tab. This window initially shows the following tables:

- **Overall:** Data for the complete ABPM study
- **Awake Period:** Data collected while the patient is awake
- **Asleep Period:** Data collected while the patient is asleep
- **White Coat Period:** Data collected during the first hour (if enabled).

The Statistics tab can also show additional time periods or BP load charts.

#### **To show additional time periods or BP load charts:**

Under **Show**, select one of the following:

- **Additional Time Periods** to show tables with data collected during other time periods, as programmed.
- **BP Load Charts** to show pie charts for the Overall, Awake, and Asleep periods, illustrating values above and below established thresholds for brachial and central systolic BP, and brachial diastolic BP.

*NOTE: All data in these tables is included in exports, except white coat analysis values and BP load charts.*

In the **Statistics** tab, each table includes the mean, standard deviation, coefficient of variation (CV), minimum value, and maximum value for the following parameters: brachial and central systolic, brachial and central diastolic, brachial and central MAP, brachial and central pulse pressure, central augmentation index, central augmentation index at 75 bpm, and central augmentation pressure.

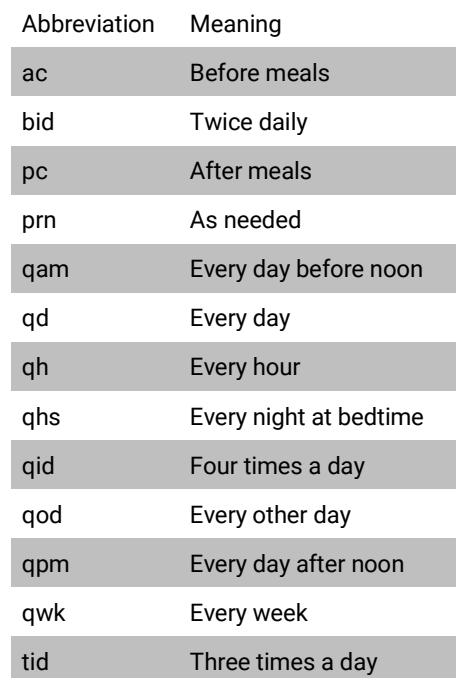

*Figure 22: Medication Entry Abbreviation Table*

Additionally, the following calculations are also provided on the Statistics tab:

- **BP Load**: Blood pressure load characterizes the distribution of measurements in an ABPM study relative to brachial systolic and diastolic thresholds indicative of hypertension. The percentage of readings above this threshold is the BP load which has been shown to predict target organ involvement. 14
- **Asleep Dip**: The nocturnal fall of blood pressure expressed as a percentage of the mean awake values. The expected nocturnal dip for brachial BP is 10-20%. The absence of the expected dip may indicate end-organ damage or risk for cardiovascular events.7,16

The Statistics tab may include any of the following additional calculations if they are enabled under Report>Configuration>Data>:

- **Ambulatory Arterial Stiffness Index (AASI):** AASI is calculated as one minus the regression slope of the diastolic on systolic blood pressure. (The regression slope is calculated by plotting the diastolic against the systolic values.) This index has been used to measure arterial stiffness and has been shown to help predict target organ damage, cardiovascular mortality, and stroke.17 The user can specify which BP values to use when calculating this value by selecting **Brachial BP Values or Central BP Values** from the AASI Graph tab.
- **Morning Surge:** Morning Surge is calculated as the difference between the mean systolic BP during the two hours after waking, minus the systolic BP during the Asleep hour containing the lowest BP value measured. This calculation can help to identify cases in which the morning BP increase is unusually high and presents a potential cardiovascular risk or a risk of stroke.14
- **Coefficient of Variation:** The Coefficient of Variation (CV) can be used as a measure of BP variability, which can be a determinant of end-organ damage.18 CV is calculated as the standard deviation divided by the mean blood pressure of a time period.
- **Smoothness Index:** Smoothness Index (SI) is the ratio between the average of the blood pressure changes computed for each hour of the recording and its standard deviation. SI is generally used to evaluate the effectiveness of antihypertensive treatment as it shows the averaged trend of blood pressure reduction between two studies.19
- **White Coat Analysis15:** White coat syndrome refers to abnormally elevated blood pressure when the patient is in a medical setting. If selected, this option does the following:
	- Adds a white coat period to the statistical analysis.
	- Displays the first hour of the study, or white coat period, with a light blue background in the graphs.
	- Evaluates for and reports on the presence of white coat syndrome on the interpretive summary, when present.

*NOTE: Either brachial or central BP values can be used to calculate Morning Surge, Coefficient of Variation, and Smoothness Index. To specify which blood pressure values to use, see Data Settings.*

# <span id="page-32-0"></span>Viewing Dose Response Statistics

To view the statistical analysis for dose response sequences, click on the Dose Response Statistics tab. This tab is present only when dose response sequences have been recorded. You can specify which sequence to display by selecting its number from the Show Sequence menu. The window shows seven scatter plots for ten parameters measured within the dosage response sequence. Results are also provided for BP load and maximum change from the baseline (the first reading of the sequence) for the systolic (SYS), diastolic (DIA), and central systolic (cSYS) parameters.

# <span id="page-32-1"></span>Viewing Time-Slice Statistics

To view the statistical analysis for user defined time-slice periods, click on the Time- Slice Statistics tab (Figure 23).

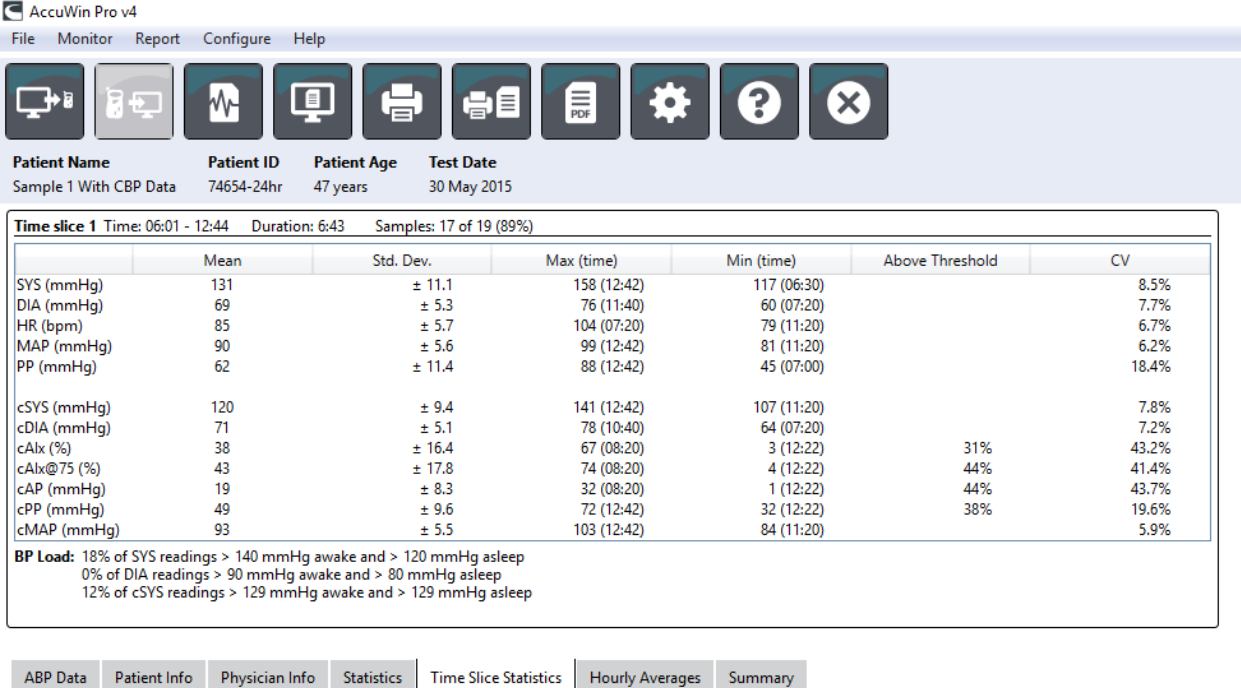

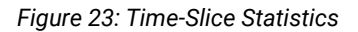

# <span id="page-33-0"></span>Viewing Hourly Averages

To display trends in a patient's ABP study, click the Hourly Averages tab at the bottom of the window (Figure 24). The table shows the average BP readings for each hour the patient was tested. In addition to brachial systolic (SYS) and diastolic (DIA), and the heart rate (HR), the following statistical averages are provided:

- Mean Arterial Pressure (MAP) This is the average pressure in an artery over the period of one heartbeat. In the brachial artery, it is calculated by adding the diastolic to one-third of the difference between the systolic and diastolic readings.
- Pulse Pressure (PP) This is calculated by subtracting the diastolic from the systolic reading. It is another hemodynamic parameter that may serve as an indicator for cardiovascular risk. Pulse pressure is provided using both brachial (PP) and central (cPP) values.
- Pressure Rate Product (PRP) This is the product of the average systolic reading multiplied by the average heart rate. PRP strongly correlates to a patient's activity level and may be a key indicator of cardiovascular risk. As typically reported in research and clinical applications, PRP data is divided by 1000.

Use the check boxes at the top of each column to select the statistics you would like to see displayed in the graph at the bottom of the page. You can resize the table and zoom in on the graph with your mouse pointer. (For instructions on resizing and zooming, see Viewing an Ambulatory Blood Pressure Study.)

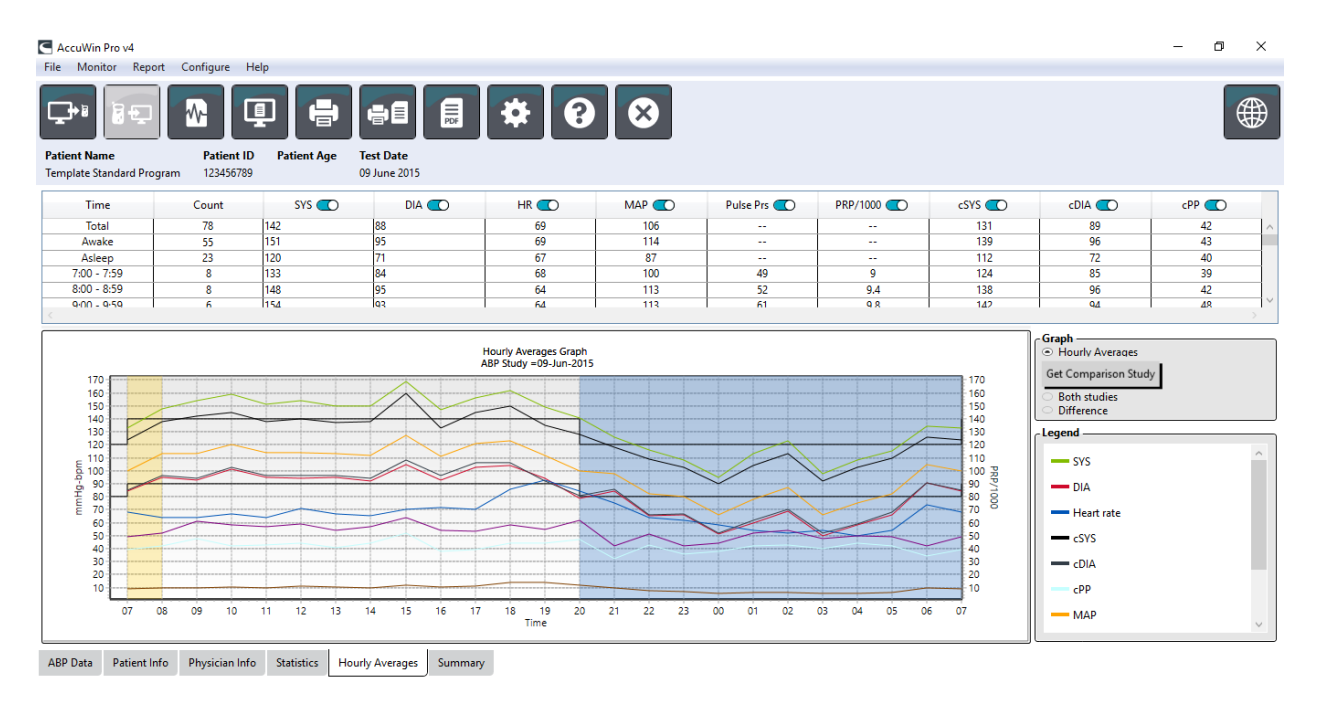

*Figure 24: Hourly Averages*

### <span id="page-34-0"></span>Viewing the Interpretive Report Summary

This window (Fig. 25) shows an interpretation of the ABPM data based on published guidelines. Because traditional BP guidelines might not apply to the 24-hour ABPM readings, AccuWin Pro<sup>™</sup> 4 includes the recommendations specifically for evaluation of ABPM levels. The summary provides normal or hypertensive results for the 24-hour average, awake, and asleep systolic and diastolic pressure readings, asleep "dipping" status, and an optional white coat analysis.

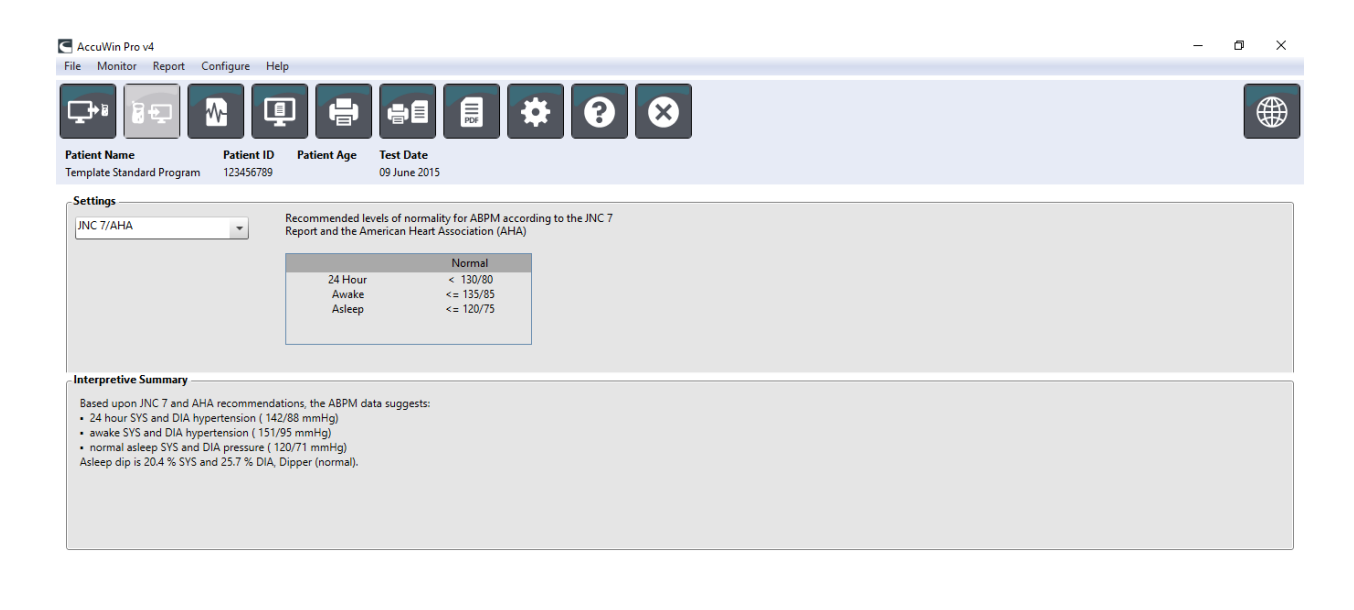

ABP Data Patient Info Physician Info Statistics Hourly Averages Summary

*Figure 25: Summary Tab*

To generate an interpretive summary for the displayed ABP study, click the Summary tab on the bottom of the screen and select one of the following options for interpretation:

- Joint National Committee Seventh Report (JNC 7)7 and American Heart Association (AHA)8 guidelines.
- European Society for Hypertension
- (ESH)6.
- Pediatric AHA12
- Pediatric Soergel Tables11

Based on the calculated brachial dip percentage, AccuWin Pro™ 4 determines whether the patient is one of the following:

- Dipper (normal): A patient shows a decrease of 10% or more in brachial systolic or diastolic blood pressure values during sleep compared to readings taken when awake.
- Non-dipper (abnormal): A patient shows no decrease or less than a 10% decrease in brachial systolic or diastolic blood pressure values during sleep compared to readings taken when awake.

# <span id="page-35-0"></span>Comparing Two Studies

To further enhance the utility of ABPM, you may want to measure the progress of a patient's blood pressure by conducting multiple studies. AccuWin Pro™ 4 allows for the comparison of the hourly averages and statistics for two studies conducted on the same patient.

#### **To compare two studies:**

- 1. Click on the **Hourly Averages** tab at the bottom of the window.
- 2. Click on the **Get Comparison Study** button. (If the button is grayed out, the patient file you are viewing contains only one study.)
- 3. The **Choose Date** window will appear. Select the study you want to use as a reference for comparison by highlighting it and clicking **OK**.

The statistics generated during the previous study are now incorporated into the Hourly Averages window. The table expands to include the hourly average values for the reference study, and the differences between the displayed and the reference studies.

On the graph at the bottom of the window, both studies' data are displayed. The dotted lines represent data from the reference study, and solid lines represent data from the displayed study. Select Difference and the graph will display one line representing the difference between the two studies. The same navigation tools for the Hourly Average and ABP Data windows also apply to the comparison window.

# <span id="page-35-1"></span>10. Creating Reports

# <span id="page-35-2"></span>Configuring and Customizing The Report

To document a study and its findings, you can create a customized report (Figure 26).

AccuWin Pro™ 4 provides the following preconfigured report formats:

- One page report: Summary page only.
- Standard report: Summary, Patient Information (all information from the Physician Info tab), Statistics, ABP Data, and Monitor Configuration pages.
- Full report: All report pages.

*NOTE: All report pages include the SunTech Medical logo, patient demographics (all information from the Patient Info tab), and test date. The footer of each page identifies the type of monitor used and the page number.* 

#### **To configure or customize your report (Fig. 26):**

- 1. From the **Report** menu, select **Configure**, or click on the **Settings** button on the toolbar then navigate to the **Report** tab in the Configuration window.
- 2. On the **Formats** tab, do one of the following:
	- Choose one of the formats listed in the left pane. When you select a format, the pages included in that format are selected in the Report Pages box.
	- Create a new custom report format by clicking **New Report**. Enter the report format name. Select the pages from the **Report Pages** list on the right.
- 3. To include an additional page in your report, click the respective page in the Report Pages box.
- 4. Under Report Title, enter up to five lines of text that will appear in the header of every report page.
- 5. Select either a single-page or multi-page view for the Print Preview window on the **Details** tab (Figure 27).

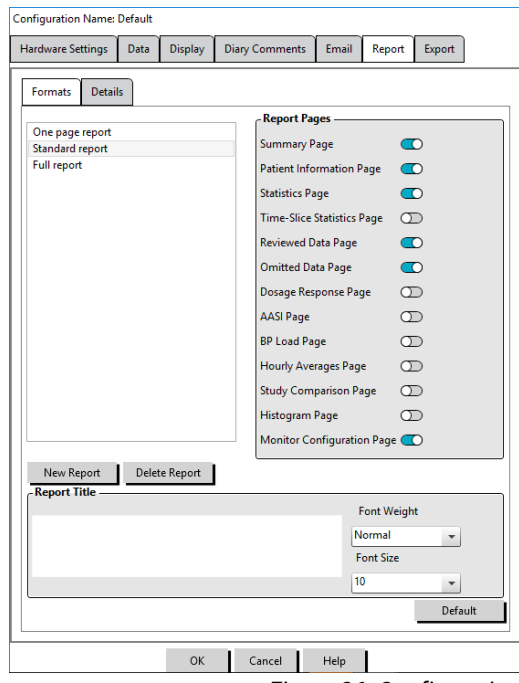

*Figure 26: Configuration Window, Report Formats*

You can choose from the following pages to customize your report (listed in the order the pages will print, see Figure 26):

**Summary**: The Interpretive Summary appears above the data graph and summary statistics. Summary brachial and peak central BP statistics for the overall, awake, asleep, and white coat (if chosen) periods include: mean systolic and diastolic, mean heart rate, BP load, and asleep dip.

Patient Information: Includes patient history, reason for test, patient medications, and the physician interpretation. **Statistics**: Displays detailed statistics for brachial and central BP parameters according to the time periods included in the study. Overall, awake and asleep time period results will be displayed first, followed by the white coat period (if enabled), and finally any additional time periods programmed by the user.

**Time-Slice Statistics**: Displays statistics for brachial and central BP parameters for each user defined time-slice period.

**Reviewed Data**: Shows all the BP readings captured during the study in table format as it is shown on the ABP Data tab within AccuWin pro™ 4, excluding the event codes (EC column). The vertical black line between the # and Time columns indicates the asleep time period. A ">" symbol adjacent to the BP values indicates that it has exceeded the threshold.

**Omitted Data**: Shows the BP readings that were excluded from the statistics calculations. This page appends to the Reviewed Data page, if printed.

**Events Marked**: Shows events marked by the patient during the course of the study. This page appends to the Reviewed Data page, if printed.

**Dosage Response**: Displays the statistics and scatter plots for each of the dosage response sequences captured during the study, as they are displayed in the Dose Response Statistics tab.

**AASI**: Displays the data and graph for the AASI parameter, as they are displayed in the ABP Data>AASI tab. **BP Load**: Shows the BP load pie charts.

**Hourly Averages**: Displays hourly average data for the study in graph and table formats, as displayed on the Hourly Averages tab.

**Study Comparison**: Displays study comparison data in graph and table formats, as displayed on the Hourly Averages tab.

**Histograms**: Contains frequency histograms for awake and asleep time periods for brachial and central systolic and diastolic BP, heart rate, MAP, PRP, and PP.

**Monitor Configuration**: Shows the programmed time period, dosage response, and monitor settings for the study. The page also displays the quality control results for the study (if applicable) and definitions for event codes.

#### **To configure report details (Figure 27):**

- 1. Click the **Details** tab. From here you can control the following parameters for printing reports:
	- **Overview Graph Type**: Select line, bar, or the type of graph currently displayed according to the type you want to print on the Summary page of the report.
	- **Overview Graph Scale**: Select time scale for the graph that prints on the Summary page of the report.
	- **Summary Page User Fields**: Check desired fields for medications, patient history, test reason, and physician interpretation.
	- **Horizontal Sight Lines**: Select preferred frequency of sight lines in the Reviewed ABP Data table when printing the Reviewed Data Page, or Omitted Data Page in the report.
	- **Report Viewing Options**: Select either a Single-page or multi-page view of the report which will appear in the Print Preview window.
- 2. Click **OK** to apply the changes.

### <span id="page-37-0"></span>Previewing The Report

- 1. From the **Report** menu, select **Preview**. Alternatively, click the **Print Preview** toolbar button. The Print Preview window is displayed (Figure 28).
- 2. To scroll through the report pages, click on the numbered icons on the left side of the window, or select the page you want to view using the drop down menu.
- 3. To change the format and details, click **Configure**.
- 4. To print the report, click **Print Report**. To print the currently viewed page, click **Print Page**.

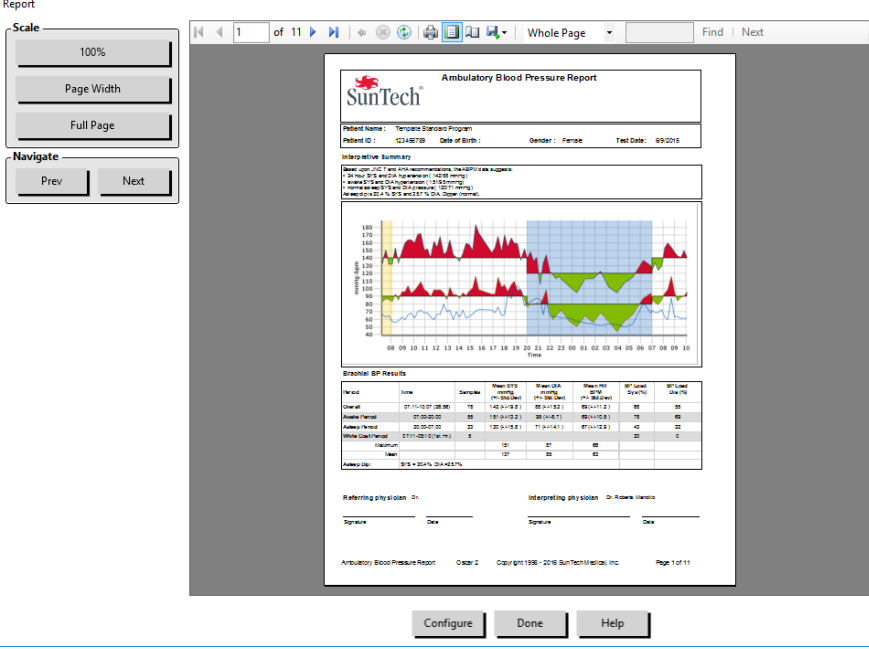

*Figure 28: Report Print Preview*

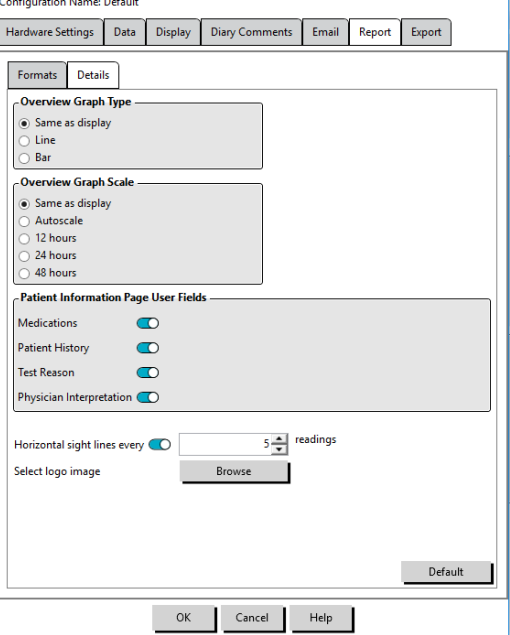

*Figure 27: Configuration Window, Report Details*

### <span id="page-38-0"></span>Printing The Report

AccuWin Pro™ 4 provides you with flexibility in printing the report. You can either:

- Print the configured report by clicking the **Print Report** button on the toolbar or by going to the Report menu and selecting **Print**. The Print dialog box is displayed, where you can choose the preferred printer.
- Print the report page corresponding to the current tab that is being displayed by clicking **Print Page**.

### <span id="page-38-1"></span>Saving The Report as a PDF

To save the report as an Adobe Portable Document Format (PDF), from the Report menu, select **Create PDF**. Alternatively, click the PDF toolbar button. The system creates the PDF and saves the file to the location you specify.

*NOTE: You must have a printer installed. If you do not have a printer installed, see the online Help to install a driver to print to a file.*

# <span id="page-38-2"></span>11. Overview of AccuWin™ Pro 4 Report Symbols

The following symbols are used in the Reviewed and Omitted BP data report pages.

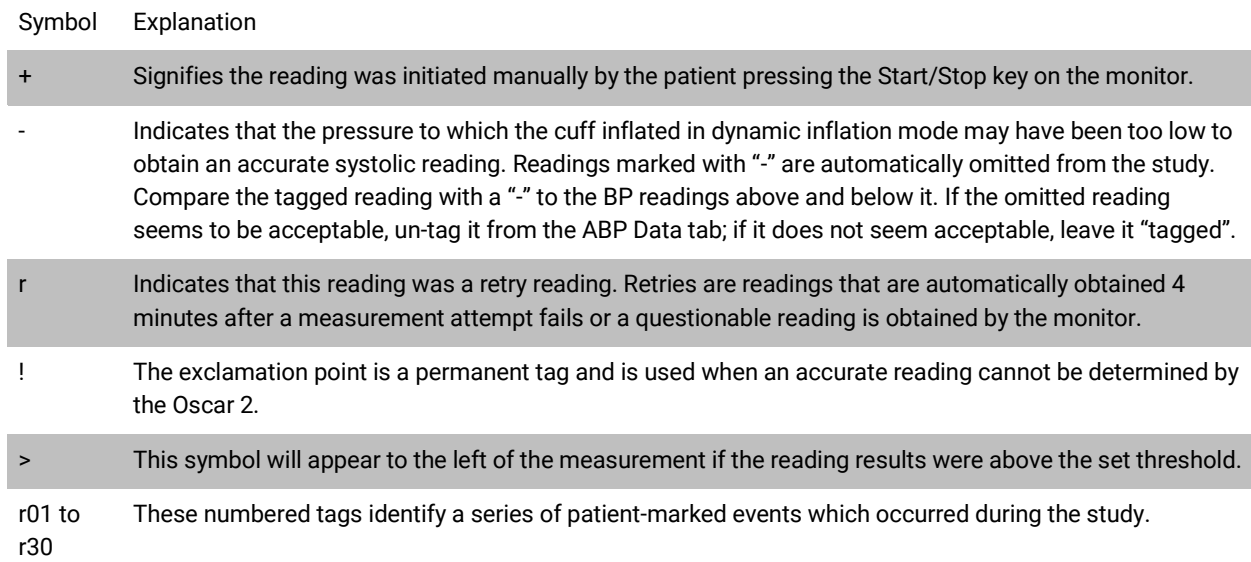

# <span id="page-38-3"></span>12. Managing Patient Studies

### <span id="page-38-4"></span>Opening a Patient Study

This feature allows you to retrieve and view a patient study.

- 1. From the toolbar, click the **BP Data** button or from the **File** menu, select **Open**. The **Open ABP Study – Select Patient** dialog box appears listing all available patient files.
- 2. Select the patient whose BP data you wish to retrieve by clicking on the patient's name. A search bar is available to locate the patient by any information relevant to the patient's file. Click **OK**.
- 3. If the patient has more than one ABP study, a second dialog box, **Choose Date**, will be displayed. Select a date and click **OK**.
- 4. The patient's data appears in the Display Area. You can now review the BP data or print a report.

# <span id="page-39-0"></span>Exporting a Patient Study

You can export BP data files to ASCII, GDT or XML format. XML can be used to create an HL7 compatible file.

- 1. From the **File** menu, select **Export**.
- 2. Choose either to export the **Displayed File** or select files **From Database**.
- 3. If exporting files from the database, select the files you want to export and click OK.
- 4. The **Export** dialog box appears. Click **Export** to export the file(s). Click **Edit** to change the list of files you want to export. Click **Configure** to configure the details of the exported file(s). (For instructions on configuring export, see Export in Customizing and Configuring AccuWin Pro™ 4).

The exported files will be exported to the selected file location as either a \*.ASC, \*.GDT or \*.XML file depending on the format chosen.

# <span id="page-39-1"></span>Emailing a Patient Study

#### **To email AccuWin Pro™ 4 data files as an attachment:**

- 1. From the **File** menu, select **Email**.
- 2. Choose either to email the **Displayed File** or select files **From Database**. If displayed File is chosen, the data currently displayed on the screen is emailed. If From Database is chosen, the patient database window opens and prompts you to Select file(s) to email. Check the files you want to email and click OK.
- 3. The Email dialog box will appear. Type in the recipient email address(es), a subject for your message, and a message.
- 4. Click **Send** to email the file(s). Click **Attach** to change the files you want to email. Click **Configure** to configure the email settings. (For instructions on configuring email, see Email in Customizing and Configuring AccuWin Pro™ 4).

# <span id="page-39-2"></span>Deleting a Patient Record

This feature allows you to delete one or more patient records at a time. Each patient record contains ALL ABPM studies for that patient; therefore ALL ABPM studies for that patient will be deleted when selected.

#### **To Delete Selected Patient Study(s):**

- 1. From the file menu click **Patient Management**.
- 2. In the **Patient Management** window, select the patient(s) that you'd like to delete.
- 3. Click **Delete**.
- 4. A dialog box **Select Date** may appear. You may select one study date by clicking on it. Alternatively, you may use the checkboxes to select more than 1 patient file.
- 5. Click **OK** to delete the selected study(s). A confirmation window **Delete Study** will appear. Select **Yes** to confirm deletion of selected studies. Click **No** to cancel and return to the **Select Date** window.

# <span id="page-39-3"></span>Importing a Patient Record

You may import patient studies that are saved on your computer, so that the files are stored in the main AccuWin Pro™ 4 patient database.

#### **To import patient studies:**

- 1. Click **File** then select **Import > Import Patient Study**.
- 2. Click **Browse Files**. A Windows Explorer Window will appear to allow you to select the patient study files that you would like to import.
- 3. Select the patient study files that you would like to import. You may select multiple files using standard windows shortcuts, if you prefer.
- 4. Click **Open**. The patient study files will populate in the **Import Patient Study** window.
- 5. Click **Import**. A progress bar will show the status of the import process.

### <span id="page-40-0"></span>Grouping Patient Records

Grouping patient records can be useful for organizing patient data based on certain demographics, templates, or studies.

#### **To create a new group:**

- 1. Click **File** then select **Group Management**.
- 2. Click **Add**. A dialog box appears with a text entry box for the new group name.
- 3. Type the new group name in the text entry box.
- 4. Click **OK**.
- 5. A dialog box appears **Group added successfully**. Click **OK**.

#### **To move patients between groups:**

- 1. Click **File** then select **Patient Management**.
- 2. Using the checkboxes to the left of the dialog box, select the patients that you would like to manage.
- 3. Click **Move Patient**.
- 4. Select the Group Name using the drop-down menu from the dialog box.
- <span id="page-40-1"></span>5. Click **OK**. A confirmation window will appear once the patient(s) have been moved successfully.

# 13. Customizing and Configuring AccuWin Pro™ 4

It may be helpful to have multiple configuration profiles for your users, for example, one for each physician in the practice.

#### **To create or edit configuration profiles in AccuWin Pro™ 4:**

1. From the **Configure** menu, select **Preferences**.

2. Create a new profile or edit an existing profile. Click on the name of the profile you want to edit and click **Edit**. To create additional profiles, click **New**, name the profile, click **Enter**, and then select **Edit**. 3. Click **OK** to choose a configuration.

If you are editing a configuration profile, a window opens to display a number of configuration options which are described in detail on the following pages.

<span id="page-40-2"></span>*NOTE: On each tab, clicking a Default button returns the settings of that tab to the default factory settings.*

#### Hardware Settings

The Hardware Settings window (Figure 29) allows you to configure your computer to communicate with your ABP monitor via a specified port. You may also test the settings that you have selected.

1. On the tool bar, click on **Monitor**, then choose **Configuration Port**.

- 2. Under **ABP device**, select your monitor type.
- 3. Under **Serial port**, select the port into which you have plugged the device.
- 4. Click **Test port**. The unit will beep once, and you will receive a message confirming successful communication.

If you receive an error message, "Cannot communicate with ABP device," one of the following applies:

- You have not selected the appropriate port or device.
- The device is not connected properly.

# <span id="page-41-0"></span>Data Settings

The Data Settings tab (Figure 30) allows you to configure the following settings:

**Data Source**: Select how heart rate, Morning Surge, and Smoothness Index are displayed or calculated (i.e. using brachial or central BP values). A lower-case "c" will designate which values are set to use central BP values (e.g. HR becomes cHR).

**Additional calculations**: Select which additional parameters will be displayed when viewing a patient file. Options include:

- AASI
- Smoothness Index
- Morning Surge
- White Coat Analysis
- Coefficient of Variation

Selecting any of these options will make them visible on corresponding tabs and graphs.

# <span id="page-41-1"></span>Display Settings

This feature allows you to customize the color scheme of the graphs and charts (Figure 31). Customizable palettes allow you to fine-tune the color scheme for optimum reproduction by your printer. Shading on the graph indicates the period of the study. The default colors (which can be changed using the Configuration>Display tab) are the following:

- Blue shading: Indicates the asleep period of the study.
- Yellow shading: Indicates the white coat period, which is the first hour of the study (appears only if enabled).
- Light green shading: Indicates a dose response period (appears only if programmed).
- Light teal shading: Indicates the periods used to calculate Morning Surge (appears only if enabled).

#### **To customize the color palette:**

1. Click on the tab for the attribute you want to change.

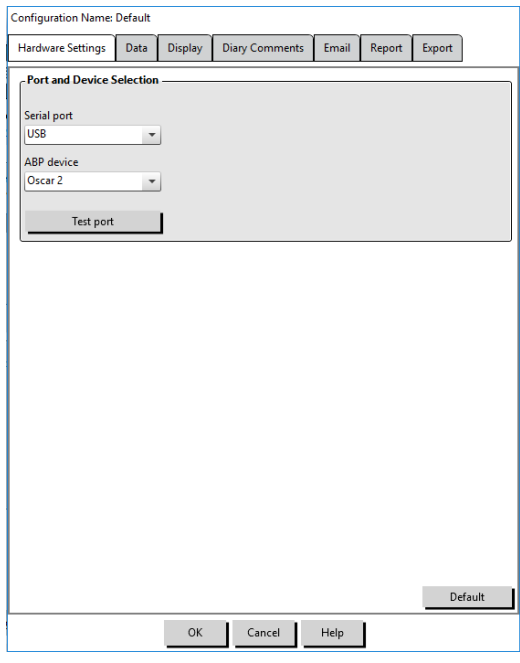

*Figure 29: Configuration Menu, Hardware*

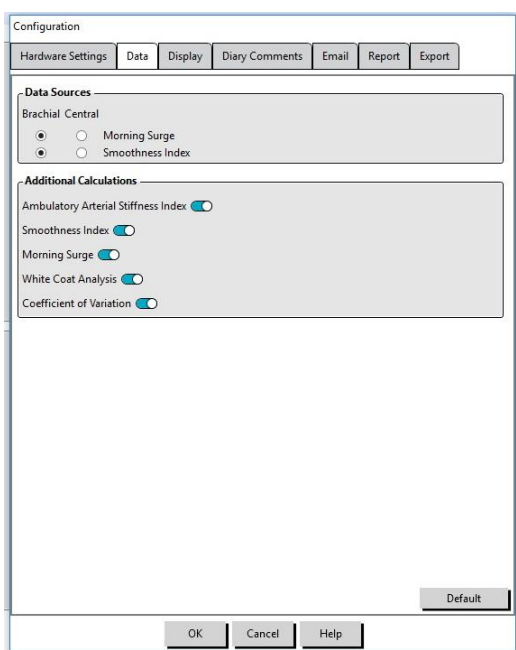

*Figure 30: Configuration Menu, Data Settings*

- 2. To change a color, click on it. A color palette window will appear, showing 48 basic colors. You may select one of these, or you may create your own custom colors by clicking on the **Define Custom Colors** button.
- 3. Configure the color then click **Add to Custom Colors**.
- 4. Repeat this process for each color you want to change.
- 5. Click **OK** to save changes.

# <span id="page-42-0"></span>Diary Comment Settings

You can use this feature to keep track of entries from patient diaries describing the patient's activities during BP measurements. The entries in this window (Figure 32) are a default list which can be customized by adding, editing, or deleting entries. The entries in this list are incorporated into a list that appears in the pull-down menu under the **Diary Comments** column located on the ABP Data tab.

### **To add a new diary comment:**

- 1. In the **Diary Comments** tab of the **Configuration** window, Click **New**.
- 2. Type the text for the new diary comment.
- 3. Click anywhere to exit the text entry window and store the diary comment.
- 4. Click **OK** to save your changes and exit the Configuration window

### **To delete a diary comment:**

- 1. In the Diary Comments tab of the **Configuration** window, select the diary comment that you want to delete.
- 2. Click **Delete**.
- 3. Click **OK**.

# **To edit a diary comment:**

- 1. In the **Diary Comments** tab of the **Configuration** window, select the diary comment that you want to edit.
- 2. Edit the text, as desired.
- 3. Click anywhere to exit the text entry window and store the diary comment.
- 4. Click **OK** to save your changes and exit the Configuration window.

# <span id="page-42-1"></span>Email Settings

The Email feature creates a new email message, attaches

selected patient data files or programming templates, and sends the email to a specified destination.

# **To set up email for AccuWin Pro™ 4 (Figure 33):**

- 1. Choose the type of connection you are using by selecting LAN or Dial up.
- 2. Fill in the Email server settings. This information is available from your Internet service provider (ISP) or office network administrator. Your ISP may require you to check the Authorize box in order for you to send email.
- 3. The Email settings you fill in will appear in the header of your email: the name of the recipient, your return email address, the subject of the email and a message of your choosing. All bolded categories on the tab are required.

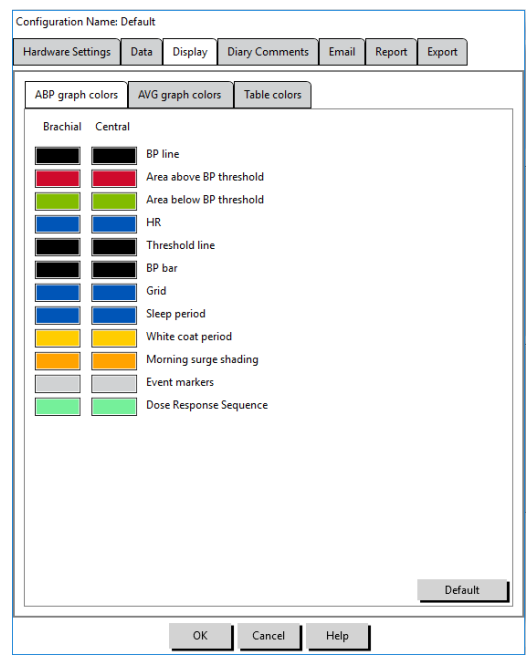

*Figure 31: Configuration Window, Display Settings*

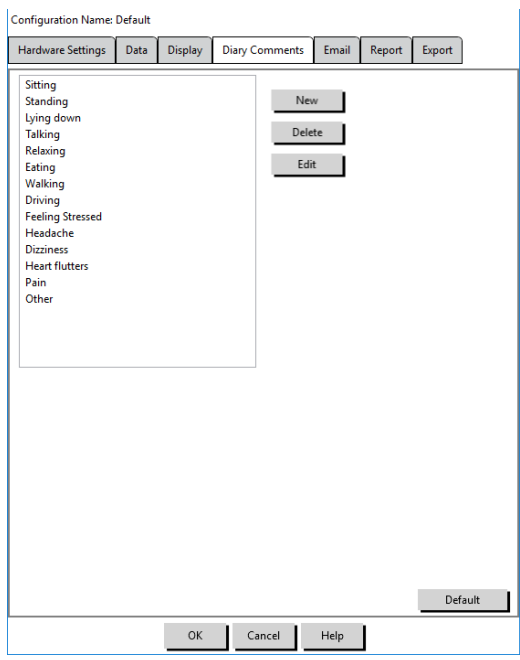

*Figure 32: Configuration Window, Diary Comments*

Encryption Options allow you to encrypt your emails with a key of your choosing. Patient files are always encrypted. If the key is included in the file, any copy of AccuWin Pro™ 4 can open the file. To increase security, uncheck the box for Include key in file and type in a unique encryption key. The recipient of the emailed file must have the key to open the attached file.

# Configuration Name: Default Hardware Settings | Data | Display | Diary Comments | Email | Report | Export - Internet Connectio **OLAN Email Server Settings SMTP Host Username Password** Authorize  $\infty$ **Email Settings** Recipients Subject Ambulatory blood pressure data using SunTech Medical AccuWin Pro™ 4 software has been sent to you from [email address].<br>Your computer must have AccuWin Pro™ 4 installed to view AWP files. To view the ABPM study data, you m vessage  $OK$ Cancel Help

### <span id="page-43-0"></span>Report Settings

This feature allows you to format your reports and to choose what information is included in them.

#### **To format a report:**

- 1. From the **Configure** menu, select **Preferences**. Select a profile and click **Edit**.
- 2. Click the Reports tab and then the **Formats** tab.
- 3. Select which items will be included in your One Page report, Full Report, and Standard Report. Select or de-select the checkboxes on the right to make these changes (Figure 26).
- 4. To create a new report, click **New Report**, enter a name, and select the pages you want to appear in the report.
- 5. To delete any of these reports, select the report and click **Delete Report**.
- 6. Enter a Report Title by typing the title of your choice in the box provided. The title appears as a header on each page of the report. Each report format allows for a different report title.
- 7. To change the graph type, graph scale, and horizontal sight line settings, Click **Details** (Figure 27).

# <span id="page-43-1"></span>Export Settings

This feature allows you to export reports either ASCII or GDT output (Figure 34), which is useful when the data will be merged with a database. GDT is a format commonly used to share computer medical records.

To change export settings, navigate to report>configure, then click on the **Export** tab within the **Configuration** window.

- 1. To configure export to ASCII output, make selections in these areas:
- 2. Delimiters: Choose which character will separate field items in the database.
- 3. Export: Choose exactly what information will be exported.
- 4. To configure export to GDT output, do the following:
- 5. Select the **Export GDT** tab.
- 6. Click the **GDT Summary** checkbox.

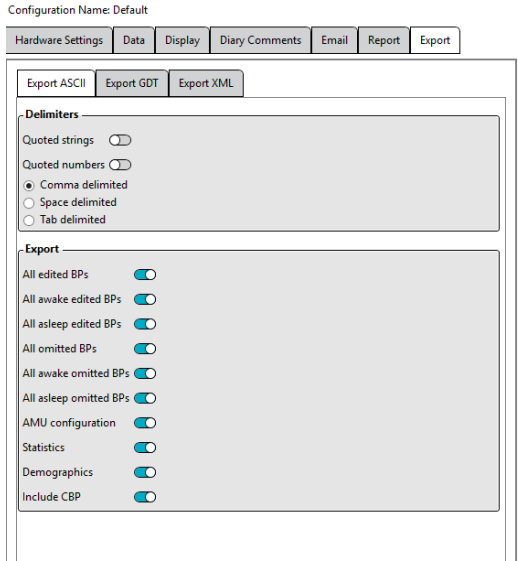

*Figure 33: Configuration Window, Email Settings*

*Figure 34: Configuration Window, Export*

# <span id="page-44-0"></span>14. Overview of Event Codes

Event Codes (EC) are used during the review of ABPM data. The codes are displayed in the table on the ABP Data tab and in the Reviewed and Omitted BP data report pages under the columns labeled EC. Event Codes describe the conditions under which the BP measurement was taken. They are also accompanied by solutions, if applicable, that can be taken to avoid their occurrence in the future.

*NOTE: Codes do not automatically indicate that a reading is invalid; they serve only as guides to help you review the data.*

# <span id="page-44-1"></span>Event Code Definitions

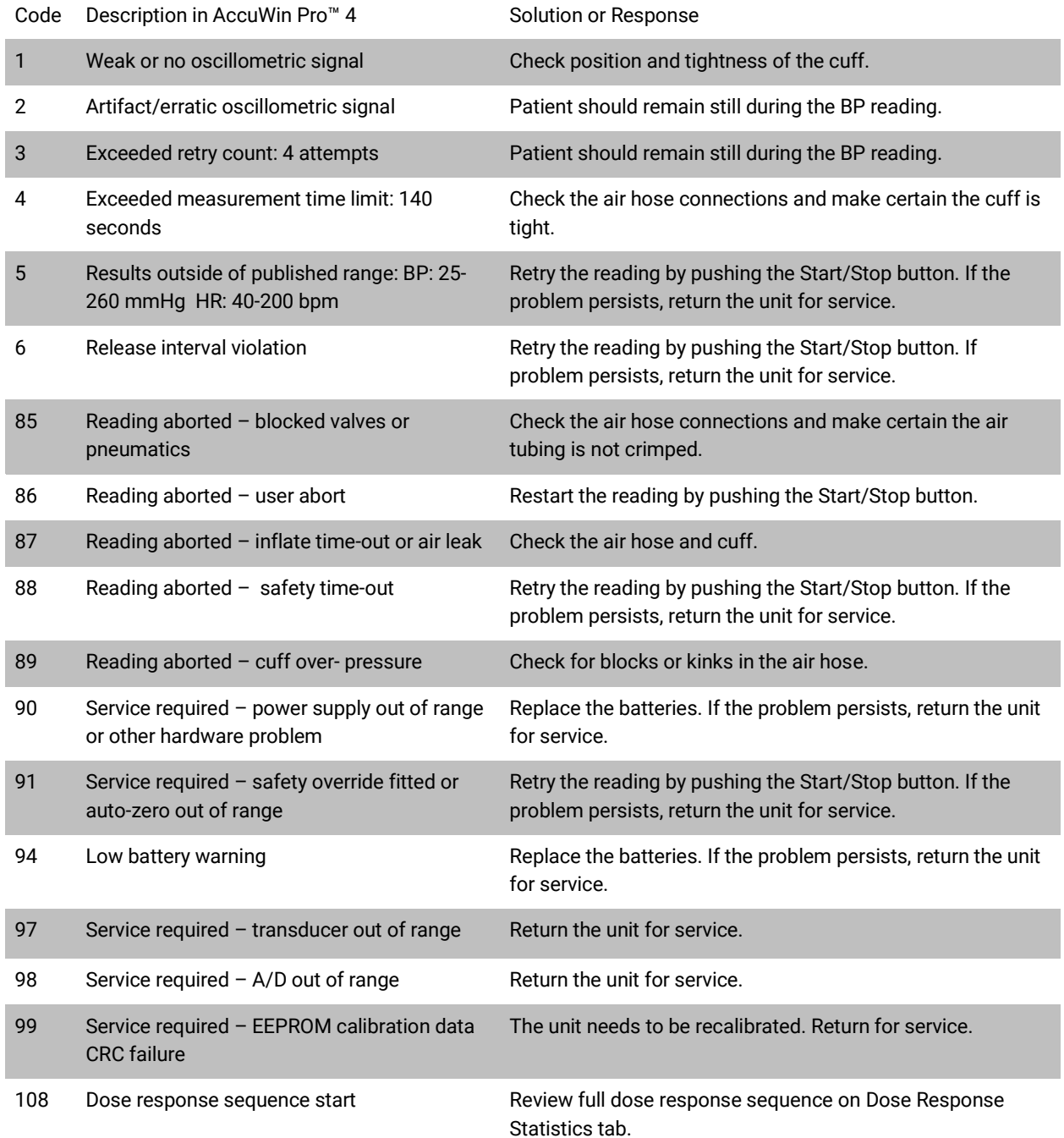

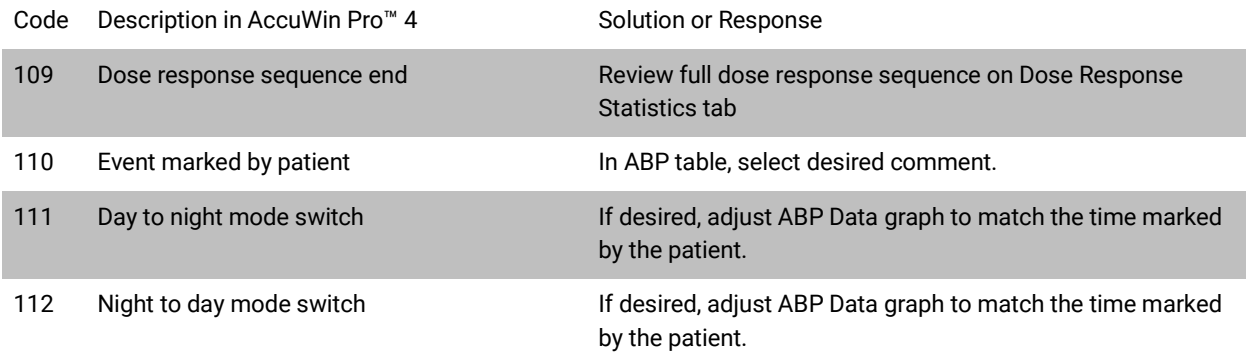

# <span id="page-45-0"></span>15. Administrative Tools

AccuWin Pro<sup>™</sup> 4 includes administrative tools that implement additional security-related features. With AccuWin Pro™ 4 Admin Tools, you can create new user accounts, change user access levels, reset user passwords, enable the login process, and enable automatic logoff. The available user roles are as follows:

- 1. Administrative: Full access to entire functionality of AccuWin Pro™ 4, including editing Admin Tool settings.
- 2. User: Full access to entire functionality of AccuWin Pro™ 4, except for editing Admin Tool settings.

#### **To display the Admin Tools window:**

- 1. From the **Configure** menu, select **Admin Tools**.
- 2. If the Enter Name and Password dialog window appears, enter your administrative name and password, and click OK. (The window appears if you have not logged in as an administrator or if login security is not enabled.)
- 3. The first time you access Admin Tools, you must use the default user name and password provided when the AccuWin Pro™ 4 was downloaded. For assistance, please visit www.suntechmed.com or contact SunTech Medial customer support. See section 18, Technical Assistance, for contact information.

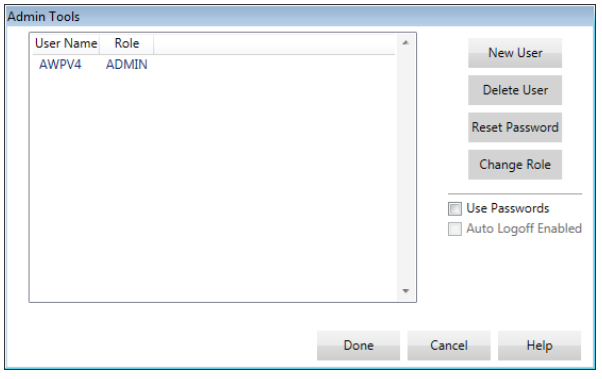

*Figure 35: Admin Tools Window*

# <span id="page-45-1"></span>Specifying Login Options

AccuWin Pro<sup>™</sup> 4 includes the flexibility of enabling or disabling login security, which requires users to log in with a password. Enabling this option supports the HIPAA access protection requirements. If your facility uses an Electronic Medical Record (EMR) system or another system that already provides login security, you may not want to enable login security in AccuWin Pro<sup>™</sup> 4.

When login security is enabled, you can also set the software to automatically logoff users after a specified period of inactivity in AccuWin Pro™ 4.

#### **To enable login security:**

- 1. In the **Admin Tools** window, click the **Use Passwords** checkbox. A check indicates that the option is enabled.
- 2. Click **Done**.

#### **To enable automatic logoff:**

1. In the **Admin Tools** window, click the **Auto Logoff Enabled** checkbox.

- 2. In the **Auto Logoff Minutes** box that appears, enter the number of minutes that must elapse before an inactive user is automatically logged off. Alternatively, you can click the Up or Down arrow to select a number. You can set the number of minutes between 1 and 240; the default is 20 minutes.
- 3. Click **Done**.

# <span id="page-46-0"></span>Adding User Accounts

An AccuWin Pro™ 4 administrator can create a user at either an administrative or one of two user levels. Each new user is assigned a default password of "user". When new users first log in, they must change the default password before they can perform any tasks in AccuWin Pro™ 4. This applies to both administrative and user accounts.

#### **To add a new user:**

- 1. In the **Admin Tools** window, click **New User.**
- 2. In the **User Name** field that appears, enter the new user login name.
- 3. In the **Select Role** field, use the drop-down menu to select the level/role for the user.
- 4. Click **OK** to create the new user.
- 5. Click **OK** to save changes.

# <span id="page-46-1"></span>Changing User Level

You can change user account levels, but you cannot change user names.

#### **To change user level:**

- 1. In the **Admin Tools** window, click the user account you want to change.
- 2. Click **Change Role**. This option toggles the user level that appears in the Role column.
- 3. Click **Done**.

# <span id="page-46-2"></span>Deleting User Accounts

You can delete both administrative and user-level accounts; however, you cannot delete an administrator account if it is the only one. You also cannot delete yourself. Deleting a user account prevents the user from logging into AccuWin Pro<sup>™</sup> 4, if the login security feature is enabled.

#### **To delete a user account:**

- 1. In the **Admin Tools** window, click the user account you want to delete.
- 2. Click **Delete User**.
- 3. A confirmation message appears. Click **Yes** to continue deleting the user account.
- 4. Click **OK**.

# <span id="page-46-3"></span>Resetting User Passwords

When a user forgets his or her password, that user must contact the AccuWin Pro™ 4 administrator, who will reset the user's password to the default password of "user." When he or she first logs in again, the user must change the default password before being able to perform any tasks in AccuWin Pro™ 4.

#### **To reset a user password:**

- 1. In the **Admin Tools** window, click the user account you want to change.
- 2. Click **Reset Password**.
- 3. Click **Yes** to confirm resetting the password.
- 4. In the confirmation message that appears, click **OK**.
- 5. Click **OK**.

# <span id="page-46-4"></span>16. Maintaining and Cleaning the Oscar 2

The Oscar 2 system is designed to perform in conformity with the description contained in this user manual and accompanying labels and inserts, when assembled, operated, maintained, and repaired in accordance with the instructions provided. After use, it is important to perform preventative maintenance to ensure the safe and efficient operation of the monitor. It is your responsibility to:

- Check calibration of the device every two years.
- Never knowingly use a defective device.
- Immediately replace parts that are broken, worn, missing, incomplete, damaged or contaminated.
- Contact the nearest authorized service center should repair or replacement become necessary.

Further, the user of the device bears sole responsibility for any malfunction that results from improper use, faulty maintenance, improper repair, damage or alteration by anyone other than SunTech Medical or authorized service personnel.

While usage will have an impact, it is expected the monitor will be in service for 8 years. Typically, an electromechanical pump determines the lifetime of the monitor. Service and support, including relevant accessories, will be available up to 7 years following the last date this product is manufactured by SunTech Medical. For a list of service centers, see section 18, Technical Assistance.

# <span id="page-47-0"></span>Cleaning After Use

#### **Oscar 2**

The Oscar 2 monitor cannot be sterilized. DO NOT immerse the monitor in any fluid, or attempt to clean with any liquid detergents, cleaning agents, or solvents. You may use a soft, damp cloth to remove dirt and dust from the monitor. If the unit does become immersed in water, do not use; contact our service department.

#### **Orbit ABPM Cuff & Accessories**

Remove the bladder for cleaning. Dampen a soft cloth with a mild medical grade disinfectant and wipe the bladder, let it air dry. The fabric shell of the Orbit cuff may be machine-washed in cold water with a mild disinfectant. Line dry this cuff only - machine drying can cause damage to the fabric shell of the Orbit ABPM cuff.

The bladder needs to be inserted back into the cuff sleeve so the pneumatic hose portion of the bladder goes through the tube opening on the cuff. Please note that the pneumatic hose connection should face upward when using the Orbit ABPM cuff on either the right or the left arm.

*CAUTION: Do not machine wash bladder*

# <span id="page-47-1"></span>Maintenance and Repairs After Use

Visually inspect cables, material, pneumatic hoses, and the monitor case for cracks, fraying, or kinks. DO NOT use the monitor or cuff if there are any signs of damage. Please contact our service department if any damage or defects are identified.

The Oscar 2 does not contain any user serviceable internal parts and should only be opened by an authorized service representative. To return for service, please send to your nearest SunTech office, listed above, care of Support and Service. Alternatively, please visit our website, www.SunTechMed.com, to request more information.

# <span id="page-47-2"></span>Calibration Verification Procedure

It is recommended that you check the accuracy of the Oscar 2 once every two years. If needed, an authorized service center may recalibrate the pressure transducers in the monitor. To verify calibration, the Oscar 2 must first be placed into the proper mode. Follow the steps below:

1. Remove and then replace one of the two "AA" batteries.

- 2. After the number of readings is displayed, press and hold down the Start/Stop key.
- 3. The unit will display the software version.
- 4. The unit will display the battery voltage.
- 5. You will then hear a click as the valves are closed.
- 6. You will now see "0 mmHg" displayed.

The monitor's calibration can now be checked against a calibrated mercury column.

- 1. Place a t-tube (part #98-0030-00) between the hoses connecting the monitor and the cuff.
- 2. Wrap the cuff around a suitably sized can or bottle. This acts as the reservoir for the unit.
- 3. Attach the third end of the "T" tube into a calibrated mercury column, which gives you access to the bulb and a reference.
- 4. Using the bulb of the calibrated mercury column, inflate the cuff to 250 mmHg.
- 5. Once the pressure has stabilized at this level, the LCD should match the mercury column by ± 2.0 mmHg.
- 6. Check the unit against the column every 50 mmHg from 250 to 50 mmHg. The monitor should be within ± 2.0 mmHg. If it is not, the monitor needs to be returned to the service department for recalibration or repair.

<span id="page-48-0"></span>*NOTE: To return the Oscar 2 to its normal operating mode, remove and replace one of the batteries.*

# 17. Limited Warranty

### <span id="page-48-1"></span>Oscar 2 Ambulatory Blood Pressure Monitoring System

SunTech Medical provides to the original purchaser the following limited warranty from the date of original invoice.

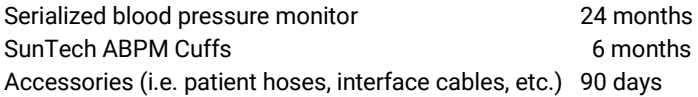

SunTech Medical, Inc. warrants each instrument to be free from defects in material and workmanship. Liability under this warranty covers servicing of the instruments when returned from the customer's facility prepaid to the prospective factory depending on location. SunTech Medical will repair any component(s) or part(s) that it finds to be defective during the period of this limited warranty. Should a defect become apparent, the original purchaser should notify SunTech Medical of the suspected defect. The instrument should be carefully packaged and shipped prepaid to the appropriate service center listed in section 18, Technical Assistance.

The instrument will be repaired in the shortest possible time and returned prepaid by the same shipping method as received by the factory.

This limited warranty is void if the instrument has been damaged by accident, misuse, negligence, or serviced by any person not authorized by SunTech Medical.

This limited warranty contains the entire obligation of SunTech Medical and no other warranties expressed, implied, or statutory are given. No representative or employee of SunTech Medical is authorized to assume any further liability or grant any further warranties except as set herein.

# <span id="page-49-0"></span>18. Technical Assistance

For any questions, please reference the Help section within the software, this user manual, or our website. If these do not fully address your problem, please contact our service department.

USA, Canada, and Latin America Europe, Middle East, and Africa Asia-Pacific

SunTech Medical, Inc. 507 Airport Blvd, #117 Morrisville, NC 27560-8200 Phone: 1-919-654-2300 1-800-421-8626 Fax: 1-919-654-2301

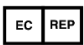

SunTech Medical, Ltd. Oakfield Industrial Estate Stanton Harcourt Road Eynsham, Oxfordshire OX29 4TS England Phone: + 44 (0) 1865-884-234 Fax: + 44 (0) 1865-884-235

SunTech Medical (Shenzhen) Co., Ltd. 105 HuanGuan South Road, Suite 15 2~3/F DaHe Community Guanlan, LongHua District, Shenzhen GuangDong PRC 518110 Tel: + 86-755-29588810 + 86-755-29588986 (Sales) + 86-755-29588665 (Service) Fax: + 86-755-29588829

# <span id="page-49-1"></span>19. Radio Frequency Compliance Requirements

This device contains a transmitter module identified by FCC ID: XDULE40-D2 and Industry Canada: IC 8456A-LE4D2. It has been tested and found to comply with the limits for a Class B device. Changes or modifications not expressly approved by the manufacturer could void the user's authority to operate the equipment. This device complies with Part 15 of the FCC Rules for the United States. Operation is subject to the following 2 conditions: **changes or modifications to the device must be included as a warning.** 

# <span id="page-49-2"></span>20. Electromagnetic Compatibility System Requirements

The Oscar 2 needs special precautions regarding EMC and needs to be used and put into service according to the electromagnetic compatibility information that is listed below.

 $\sqrt{!}\$ CAUTION: The use of an ACCESSORY, transducer or cable with ME EQUIPMENT and ME SYSTEMS other than those *specified may result in increased EMISSIONS or decreased IMMUNITY of the ME EQUIPMENT or ME SYSTEM.*

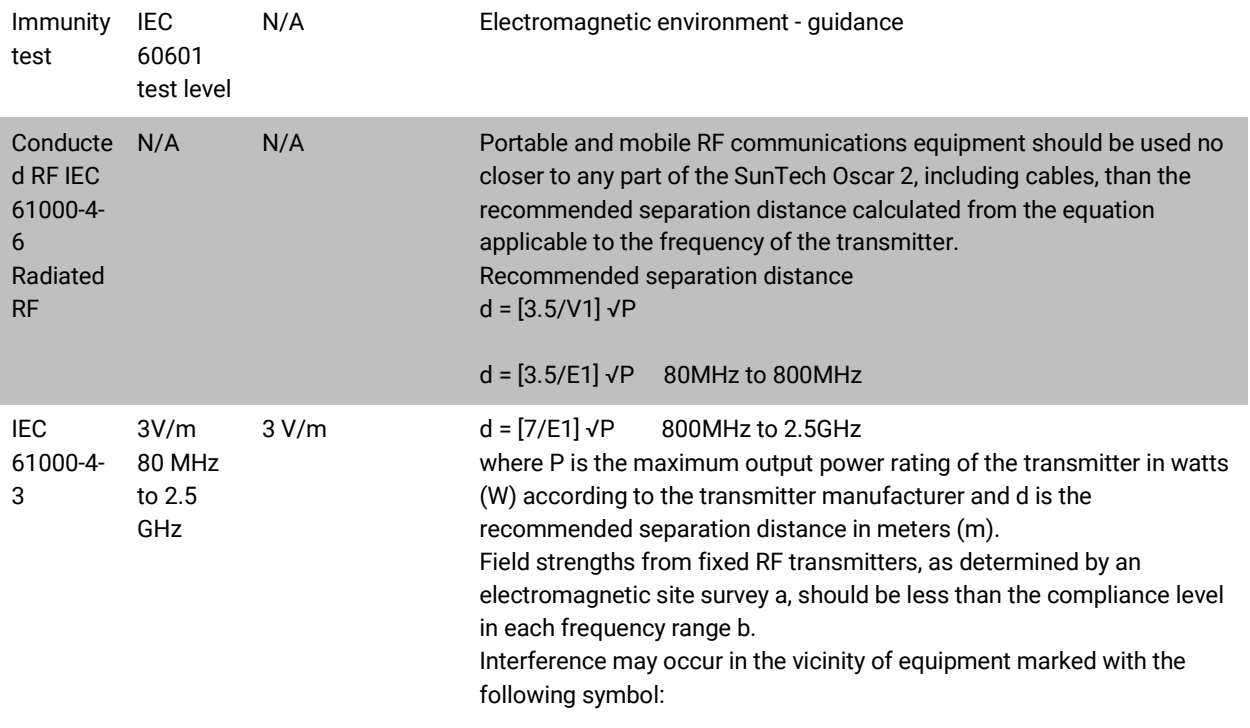

NOTE 1 At 80 MHz and 800 MHz, the higher frequency range applies.

NOTE 2 These guidelines may not apply in all situations. Electromagnetic propagation is affected by absorption and reflection from structures, objects, and people.

a) Field strengths from fixed transmitters, such as base stations for radio (cellular/cordless) telephones and land mobile radios, amateur radio, AM and FM radio broadcast, and TV broadcast cannot be predicted theoretically with accuracy. To assess the electromagnetic environment due to fixed RF transmitters, an electromagnetic site survey should be considered. If the measured field strength in the location in which the SunTech Oscar 2 device is used exceeds the applicable RF compliance level above, the SunTech Oscar 2 device should be observed to verify normal operation. If abnormal performance is observed, additional measures may be necessary, such as re-orienting or relocating the SunTech Oscar 2 device.

b) Over the frequency range 150 kHz to 80 MHz, field strengths should be less than 3 V/m.

Recommended separation distances between portable and mobile RF communications equipment and the SunTech Oscar 2 device

The SunTech Oscar 2 device is intended for use in an electromagnetic environment in which radiated RF disturbances are controlled. Wireless communications equipment such as wireless home network devices, mobile phones, cordless telephones and their base stations, walkie-talkies can affect this equipment and should be kept at least a distance d away from the equipment. The distance d is calculated by SunTech Medical from the information in the table shown below.

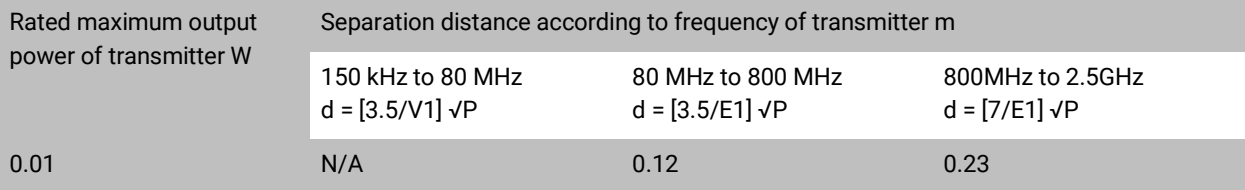

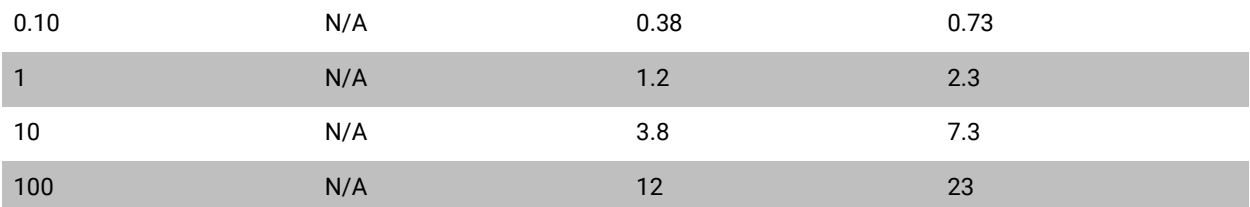

For transmitters rated at a maximum output power not listed above, the recommended separation distance d in meters (m) can be estimated using the equation applicable to the frequency of the transmitter, where P is the maximum output power rating of the transmitter in watts (W) according to the transmitter manufacturer. NOTE 1 At 80 MHz and 800 MHz, the separation distance for the higher frequency range applies. NOTE 2 These guidelines may not apply in all situations. Electromagnetic propagation is affected by absorption and reflection from structures, objects, and people.

# <span id="page-51-0"></span>21. Product Disposal

### <span id="page-51-1"></span>**Device**

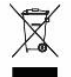

Do not dispose of this product as unsorted municipal waste. Prepare this product for reuse or separate collection as specified by Directive 2002/96/EC of the European Parliament and the Council of the European

Union on Waste Electronic and Electrical Equipment (WEEE).

If this product is contaminated, this directive does not apply. Please dispose of materials according to local regulations for medical waste.

# <span id="page-51-2"></span>Battery Disposal

The SunTech Oscar 2 device contains a lithium ion battery that contains materials which may be hazardous to human health. Do NOT dispose of battery in domestic waste!

Instead, please dispose of in an environmentally responsible way, or return the battery to SunTech Medical. A prepaid return label can be obtained. Please see our website for more information about our environmental policy at <http://www.suntechmed.com/about-suntech/environmental-policy>

# <span id="page-51-3"></span>Cuff

Do not return used cuffs. Used blood pressure cuffs may be contaminated medical waste and should be dealt with in accordance to your local regulations for medical waste.

# <span id="page-51-4"></span>22. References

- 1. Pickering TG, Shimbo, D, Haas D. Ambulatory Blood-Pressure Monitoring. New England Journal of Medicine 2006; 354(22): 2368-2374.
- 2. Marchiando RJ, Elston MP. Automated Ambulatory Blood Pressure Monitoring: Clinical Utility in the Family Practice Setting. American Family Physician 2003; 67(11): 2343-2350.
- 3. White WB. Ambulatory blood pressure as a predictor of target organ disease and outcomes in the hypertensive patient. Blood Pressure Monitoring 1999; 4(3): 181-184.
- 4. M. Shimizu and K. Kario, Review: Role of the augmentation index in hypertension, Therapeutic Advances in Cardiovascular Disease, vol. 2, Feb. 2008, pp. 25-35.
- 5. T. Morgan, et al., Effect of different hypertensive drug classes on central aortic pressure, American Journal of Hypertension, vol. 17, 2004, pp. 118-123.
- 6. Association for the Advancement of Medical Instrumentation. The National Standard of Electronic or Automated Sphygmomanometer. Arlington, VA: AAMI; 1996.
- 7. Jones SC, Bilous M, Winship S, Finn P, Goodwin J. Validation of the Oscar 2 oscillometric 24-hour ambulatory blood pressure monitor according to the International Protocol for the validation of blood pressure measuring devices. Blood Pressure Monitoring 2004; 9(4): 219-223.
- 8. Goodwin J, Bilous M, Winship S, Finn P, Jones S. Validation of the Oscar 2 oscillometric 24-h ambulatory blood pressure monitor according to the British Hypertension Society protocol. Blood Pressure Monitoring 2004; 12(2): 113-117.
- 9. Chobanian A, Bakris GL, Black HR, Cushman WC, Green LA, Izzo JL, et al. The seventh report of the Joint National Committee on Prevention, Detection, Evaluation, and Treatment of High Blood Pressure. NIH Publication No. 03- 5233 May 2003.
- 10. Pickering TG, Hall JE, Appel LJ, Falkner BE, Graves J, Hill MN, et al. Recommendations for blood pressure measurement in humans and experimental animals: Part 1: Blood pressure measurement in humans: A statement for profressionals from the subcommittee of professional and public education of the American Heart Association Council on High Blood Pressure Research. Hypertension 2005; 45: 142–161.
- 11. O'Brien E, Asmar R, Beilin L, Imai Y, Mallion JM, Mancia G, et al. European Society of Hypertension recommendations for conventional, ambulatory, and home blood pressure measurement. Journal of Hypertension 2003; 21: 821-848.
- 12. Urbina E, Alpert B, Flynn J, Hayman L, Harshfield GA, Jacobson M, et al. Ambulatory blood pressure monitoring in children and adolescents: Recommendations for standard assessment, a scientific statement from the American Heart Association, Atherosclerosis, Hypertension, and Obesity in Youth Committee of the Council on Cardiovascular Disease in the Young and the Council for High Blood Pressure Research. Hypertension 2008; 52: 433-451.
- 13. Soergel M, Kirschstein M, Busch C, Danne T, Gellerman J, Holl R, et al. Oscillometric twenty-four-hour ambulatory blood pressure values in health children and adolescents: A multicenter trial including 1141 subjects. Journal of Pediatrics 1997; 130(2): 178-184.
- 14. Wühl E, Witte K, Soergel M, Mehls O, Schaefer F. Distribution of 24-h ambulatory blood pressure in children: normalized reference values and role of body dimensions. Journal of Hypertension 2002; 20(10): 1995-2007.
- 15. Owens P, tkins N, O'Brien E. Diagnosis of white coat hypertension by ambulatory blood pressure monitoring. Hypertension 1999; 34: 267-272.
- 16. Head G, McGrath BP, Mihailidou AS, Nelson MR, Schlaich MP, Stowasser M, et al. Ambulatory blood pressure monitoring in Australia: 2011 consensus position statement. Journal of Hypertension 2011; 30 (1): 1-14.
- 17. Schillaci G, Parati G. Ambulatory arterial stiffness index: merits and limitations of a simple surrogate measure of arterial compliance. Journal of Hypertension 2008; 26(2): 182-185.
- 18. Mancia G, Grassi G. Mechanisms and clinical implications of blood pressure variability. Journal of Cardiovascular Pharmacology 2000; 35(7 Suppl 4): S15-9.
- 19. Parati G, Schumacher H, Bilo G, Mancia G. Evaluating 24-h antihypertensive efficacy by the smoothness index: a meta-analysis of an ambulatory blood pressure monitoring database. Journal of Hypertension 2009; 28 (11):2177- 2183